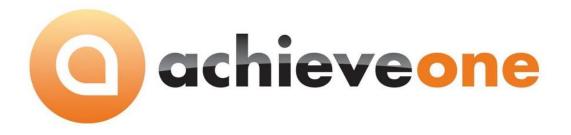

# **ACHIEVE STYLE**

USER MANUAL Version 6.5

PRESENTED BY ACHIEVE IT SOLUTIONS

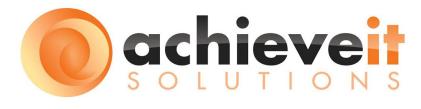

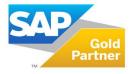

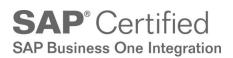

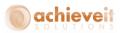

Copyright 2012 - 2015 by Achieve IT Solutions

These materials are subject to change without notice. These materials are provided by Achieve IT Solutions for informational purposes only, without representation or warranty of any kind, and Achieve IT Solutions shall not be liable for errors or omissions with respect to the materials.

The use and copying of this document and the associated computer software is subject to Achieve IT Solutions customer registration agreement. Any other use is prohibited.

Achieve One is a trademark of Achieve IT Solutions. SAP Business One is a trademark of SAP AG.

**Achieve Style** is part of the Achieve One Suite, which has been certified by SAP as conforming to SAP's standards for Business One add-on solutions.

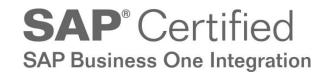

Achieve IT Solutions 640 Belle Terre Road Building B Port Jefferson, New York 11777 631-543-3200

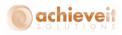

# ACHIEVE STYLE USER MANUAL

## **Table of Contents**

| Introduction 1                         |
|----------------------------------------|
| Version 6.5                            |
| Setups 4                               |
| Preparation                            |
| Style Defaults Entry                   |
| Form Layout Tab                        |
| Entry Layout Tab                       |
| Pricing Options Tab 10                 |
| Excel Button – Populate Item Master 12 |
| Item Check 15                          |
| Item Groups                            |
| Item Master 17                         |
| Seasonal Pricing                       |
| Procedures                             |
| Sales Order Procedures 22              |
| Entering the Sales Order 22            |
| Style Matrix: Item Entry Tab           |
| Style Matrix: Item Check               |
| Style Matrix: Pricing Tab              |
| Style Matrix: Availability Tab         |
| Style Matrix: Detail Tab               |
| Style Matrix: Order History Tab 32     |
| Completing the Sales Order             |
| Purchase Order Procedures              |
| Entering the Purchase Order            |
| Style Matrix: Item Entry Tab           |
| Style Matrix: Pricing Tab              |
| Style Matrix: Availability Tab         |
| Style Matrix: Detail Tab 40            |

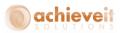

| Style Matrix: Purchase History Tab | . 41 |
|------------------------------------|------|
| Completing the Purchase Order      | . 42 |

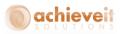

## Introduction

Do you buy and sell products that come in a variety of sizes and colors? Do your Customer Service Reps need to enter orders quickly, while on the phone? **Achieve Style** provides a quicker, easier way to enter items on sales and purchasing documents by means of a style grid. Each part number and color can be entered on a single line, with all of the required sizes. Operators can quickly quote prices, recap the order, verify quantities, and check to see if all items are available for shipment – all from a single screen! The order is then transferred into a standard SAP Business One Sales Order or Purchase Order document with the click of a button.

*Note:* Although this manual uses references and terminology relating to the clothing industry, *Achieve Style* is suitable for companies selling many types of products. The program is adaptable to any items that are available in a range of attributes. For example:

- Fastener products that are sold in a range of sizes, finishes, thread types, etc. (screws, washers, etc.)
- Plant nursery products that are sold by species, variety, and color (trees, flowers, etc.)
- Building materials that are sold by material type and color (roofing tiles, siding, etc.)

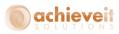

## Summary of features:

- Style Entry
  - From the Sales Order or Purchase Order Screen, tab into the Style Entry Matrix
  - Enter each style/color on a single line, then enter quantities for all desired sizes
  - Total quantity and value for each line is shown
  - Total quantity for each size is shown
- Pricing (Sales Only)
  - See prices for all valid sizes of each style/color
  - Instant quote to customer on phone
  - Seasonal "Early Buy" pricing options
- Availability (Sales Only)
  - See available quantity of all valid sizes of each style/color
  - Instant verification for customer on phone
- Detail
  - Breakout list of all ordered styles by color and size
  - Recap for customer on phone
- Order History (Sales Only)
  - Lists all items previously purchased by customer
  - Drill-down to prior orders
- Item Check (Sales Only)
  - Before exiting screen, verify that items are available for expected ship date
  - Change delivery date if necessary system shows when item is due into stock
- Transfer to Sales/Purchase Order
  - Items are transferred to the Business One Sales Order or Purchase Order document
  - Each style/color/size is on a separate line

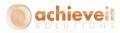

## Version 6.5

This manual is specific to Version 6.5 of *Achieve Style*, which is distributed in conjunction with SAP Business One version 9.1 and above. In addition to various minor enhancements and changes to screen formats, it includes the following new elements:

- Change logs for the Style Defaults screen
- Blanket Orders take precedence over Seasonal Pricing when both exist for the same order
- Order-To-Cash (OTC) inquiry screens for Customers, Vendors, and Items show documents of all types related to the specified Business Partner or Item. See the Achieve One Special Features manual for details of this feature.

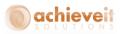

## Setups

There are a number of setups that are necessary in order to use the features of *Achieve Style*.

## Preparation

Before making any entries in the system, you should give careful thought to the structure of your products. Determine what attributes will be used to describe different variations of each product.

*Note*: *Not all items will have the same attributes*. Here are some examples:

Shirts: style, color, size Pants: style, color, length, size Caps: style, color

Second, determine which attribute will be used for entering quantities. Most often this will be the size. For example, you will enter the quantity of each size of style 1234 red shirts. In the case of caps, as shown above, all caps would have a single size.

Next, assign User-Defined Fields (UDF's) on the Item Master table for each attribute. The system will include pre-defined fields designated: AISSort1, AISSort2, AISSort3, and AISSort4. These may be used for the style attributes, or you may create your own UDF's for this purpose. Be sure that the display name of the attribute is easily understood by the users. You may enter valid values to ensure that correct information is entered consistently in the fields. For example, to avoid multiple spellings and abbreviations of the word "black", enter "BLK" as a valid value.

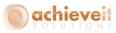

The user-defined fields are defined in *Tools > Customization Tools > User-Defined Fields – Management*. An example is shown below:

| Field                                                                    | Da    | ta      |              |   |             |    |     |        |
|--------------------------------------------------------------------------|-------|---------|--------------|---|-------------|----|-----|--------|
| Title AISSort2                                                           |       |         |              |   | Description | Co | lor |        |
| Type Alphanumeric                                                        |       |         |              |   | Length      | 20 |     |        |
| Struc                                                                    | ture  |         | Regular      |   | ]           |    |     |        |
| Valida                                                                   | ation | ı       | Valid Values |   | •           |    |     |        |
|                                                                          | #     | * Value |              |   | Description |    |     |        |
|                                                                          | 1     | WH      | nt           | v | vhite       |    | *   | New    |
|                                                                          | 2     | Ыk      |              | E | lack        |    |     | Delete |
|                                                                          | 3     | red     |              | r | ed          |    | •   |        |
|                                                                          |       | •       | 44           |   |             | •  |     | + +    |
| <ul> <li>Set Default Value for Field</li> <li>Mandatory Field</li> </ul> |       |         |              |   |             |    |     |        |
| Update Cancel                                                            |       |         |              |   |             |    |     |        |

Your support consultant will be able to assist you in defining and entering the UDF's.

*Note*: It is not necessary to assign a UDF for the size or other quantity attribute.

Finally, it is necessary to ensure that your Item Master contains a separate item code for each combination of attributes. Thus, item 1234redXL would be style 1234 shirt, red, extra large, and item 1234red2X would be style 1234 shirt, red, size 2X. The actual format of the item code may be whatever you wish; it is simply necessary to have a different item code for each combination of style, color, and size that is included in your inventory.

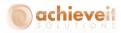

## **Style Defaults Entry**

#### Administration > Achieve One > Achieve Style > Style Defaults

The Style Defaults Entry screen is used to set the formats and other preferences for the Style Matrix. It consists of three tabs.

#### Form Layout Tab

This section determines which viewing panes will be visible in the Style Matrix, and what they will be called. Note that you may set any of the panes to "Not Used", and it will not be visible or available to users.

| Form Layout                     | Entry Layout                            | Pricing Options         |   |
|---------------------------------|-----------------------------------------|-------------------------|---|
| Use Matrix in Sales Quotations  | Use Matrix in Inver                     | ntory Transfer          | ~ |
| Automatically Start Style       | Automatically                           | Start Style             |   |
| Use Matrix in Sales Orders      | <ul> <li>Use Matrix in Inver</li> </ul> | ntory Transfer Requests | ✓ |
| Automatically Start Style       | Automatically                           | Start Style             |   |
| Use Matrix in Purchase Orders   | <ul> <li>Use Matrix in Good</li> </ul>  | s Issue                 | ✓ |
| Automatically Start Style       | Automatically                           | Start Style             |   |
|                                 | Use Matrix in Good                      | s Receipt               | ✓ |
| Use Item Availability Check     | <ul> <li>Automatically</li> </ul>       | Start Style             |   |
| Require Availability Check      |                                         |                         |   |
|                                 |                                         |                         |   |
| Item Entry Pane Level           | 1                                       | *                       |   |
| Item Entry Pane Title           | Matrix Entry                            |                         |   |
| Price Display Pane Level        | 2                                       | *                       |   |
| Price Display Pane Title        | SKU Pricing                             |                         |   |
| Availability Display Pane Level | 3                                       | •                       |   |
| Availability Display Pane Title | Availability                            |                         |   |
| Detail Display Pane Level       | 4                                       | *                       |   |
| Detail Display Pane Title       | Matrix Detail                           |                         |   |
| History Display Pane Level      | 5                                       | •                       |   |
| History Display Pane Title      | Order History                           |                         |   |
|                                 |                                         |                         |   |
| Transfer Order                  | Item Order                              | *                       |   |
|                                 |                                         | (3)                     |   |
| Style Entry Report              |                                         |                         |   |
| Style Entry Report Button Name  |                                         |                         |   |

Use Matrix in Sales Quotations Automatically Start Style Check this box if you wish to use the Style Matrix when entering Sales Quotations. Check this box if you want Style to automatically open when you press tab on the Item field on the Sales Quotation instead of prompting the user to select Item or Style.

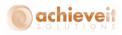

| Use Matrix in Sales Orders  | Check this box if you wish to use the Style Matrix when entering Sales Orders.                              |
|-----------------------------|----------------------------------------------------------------------------------------------------|
| Automatically Start Style   | Check this box if you want Style to automatically open<br>when you press tab on the Item field on the Sales |
|                             | Order instead of prompting the user to select Item or Style.                                                |
| Use Matrix in Purchase      | Check this box if you wish to use the Style Matrix                                                          |
| Orders                      | when entering Purchase Orders.                                                                              |
| Automatically Start Style   | Check this box if you want Style to automatically open                                                      |
|                             | when you press tab on the Item field on the Purchase                                                        |
|                             | Order instead of prompting the user to select Item or Style.                                                |
| Use Matrix in Inventory     | Check this box if you wish to use the Style Matrix hen                                                      |
| Transfer                    | entering Inventory Transfers.                                                                               |
| Automatically Start Style   | Check this box if you want Style to automatically open                                                      |
|                             | when you press tab on the Item field on the Inventory                                                       |
|                             | Transfers instead of prompting the user to select Item or Style.                                            |
| Use Matrix in Inventory     | Check this box if you wish to use the Style Matrix                                                          |
| Transfer Requests           | when entering Inventory Transfer Requests.                                                                  |
| Automatically Start Style   | Check this box if you want Style to automatically open                                                      |
|                             | when you press tab on the Item field on the Inventory                                                       |
|                             | Transfer Requests instead of prompting the user to                                                          |
|                             | select Item or Style.                                                                                       |
| Use Matrix in Goods Issues  | Check this box if you wish to use the Style Matrix                                                          |
|                             | when entering Goods Issues.                                                                                 |
| Automatically Start Style   | Check this box if you want Style to automatically open                                                      |
|                             | when you press tab on the Item field on the Goods                                                           |
|                             | Issues instead of prompting the user to select Item or Style.                                               |
| Use Matrix in Goods Receipt | Check this box if you wish to use the Style Matrix                                                          |
|                             | when entering Goods Receipt.                                                                                |
| Automatically Start Style   | Check this box if you want Style to automatically open                                                      |
|                             | when you press tab on the Item field on the Goods                                                           |
|                             | Receipts instead of prompting the user to select Item or Style.                                             |
| Use Item Availability Check | Check this box if you wish to utilize the Item                                                              |
|                             | Availability Check feature during the Matrix entry                                                          |
|                             | procedure. This feature allows you to verify that                                                           |
|                             | items are not duplicated on the order, and that all                                                         |
|                             | items will be available by the specified delivery date.                                                     |
|                             | This feature is only available in Sales Orders.                                                             |

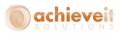

Require Availability Check

Check this box if the Item Availability Check will be required for each order, before exiting from the Matrix.

The following options relate to the five possible tabs, or panes, in the Matrix screen. You may determine which ones will be visible to the users, and in what sequence.

| Item Entry Pane Level                        | Select the sequence number (from 1 to 5) for the pane on which the user enters the items for the sales order. You may also select 0 – Not Used.                                                                            |
|----------------------------------------------|----------------------------------------------------------------------------------------------------|
| Entry Pane Title                             | Enter the title to display on the item entry pane.                                                                                                    |
| Price Display Pane Level                     | Select the sequence number (from 1 to 5) for the pane on which the user may view prices of the items on the sales order. You may also select 0 – Not Used.                                                                 |
| Price Display Pane Title                     | Enter the title to display on the item price pane.                                                                                                    |
| Availability Display Pane Level              | Select the sequence number (from 1 to 5) for the<br>pane on which the user may view the current<br>availability of the items on the sales order. You may<br>also select 0 – Not Used.                                      |
| Availability Display Pane Title              | Enter the title to display on the availability pane.                                                                                                    |
| Detail Display Pane Level                    | Select the sequence number (from 1 to 5) for the<br>pane on which the user may view detail of the prices,<br>quantities, and delivery dates of the items on the<br>sales order. You may also select 0 – Not Used.          |
| Detail Display Pane Title                    | Enter the title to display on the detail pane.                                                                                                    |
| History Display Pane Level                   | Select the sequence number (from 1 to 5) for the pane on which the user may view the list of items previously purchased by the customer from the sales order. You may also select 0 – Not Used.                            |
| History Display Pane Title<br>Transfer Order | Enter the title to display on the history pane.<br>Select the sequence in which items will be transferred<br>from the Matrix to the sales order. You may select:<br>Item Order<br>Description Order<br>Shipment Date Order |
|                                              | <ul> <li>Entered Order</li> <li>Matrix Style Order</li> </ul>                                                                                                    |
| Style Entry Report                           | Use this field to browse to the location of a Crystal<br>Report to be made available on the Style Matrix<br>window.                                                                                                    |
| Style Entry Report Button<br>Name            | Use this field to provide the name of the button that will appear to launch the Sales Entry Report.                                                                                                    |

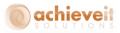

# Entry Layout Tab

This tab allows you to define the attributes that will be shown in the Sales Order Style Matrix.

| ity  | e Management Configuration        |    |               |                 |   |
|------|-----------------------------------|----|---------------|-----------------|---|
|      | Form Layout                       | 1  | Entry Layout  | Pricing Options |   |
| Alle | ow for Searching in Entry Columns | ¥  | •             |                 |   |
| Ou   | antity Column Display Text Field  | U  | _AISMtxClmDis |                 |   |
|      | mber of Quantity Columns          | þe |               |                 |   |
| #    | Field Name                        |    | Display Name  |                 |   |
| 1    | U_AISSort1                        | -  | SKU           |                 |   |
| 2    | U_AISSort2                        |    | Color         |                 |   |
| 3    | U_AISSort3                        |    | Pattern       |                 | - |
| 4    | U_AISSort4                        |    | Size          |                 | - |
|      |                                   |    |               |                 |   |
|      |                                   |    |               |                 |   |
|      |                                   |    |               |                 |   |
|      |                                   |    |               |                 |   |
|      |                                   |    |               |                 |   |
|      |                                   |    |               |                 |   |
|      |                                   |    |               |                 |   |
|      |                                   |    |               |                 |   |
|      |                                   |    |               |                 |   |
|      |                                   |    |               |                 | _ |
|      |                                   |    |               |                 |   |
|      |                                   |    |               |                 | _ |
|      |                                   |    |               |                 | _ |
|      |                                   |    |               |                 | _ |
|      |                                   |    |               |                 | _ |
|      |                                   |    |               |                 | - |
|      |                                   |    |               |                 |   |
|      | OK Cancel Excel                   |    |               |                 |   |

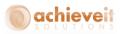

| Allow for Searching in Entry<br>Columns | Check this box if you wish users to be able to search for valid values in the Matrix entry columns.                                                                                                    |
|-----------------------------------------|----------------------------------------------------------------------------------------------------|
| Number of Quantity Columns              | Enter the number of columns to display for quantities<br>on the Style Matrix. This would be the maximum<br>number of sizes that could be valid for item styles.                                                                                                    |
| Field Names                             | In each row, select a field name representing one of<br>the style attributes. You will be selecting from the list<br>of user-defined fields from the Item Master. The<br>attributes should be entered in the order in which<br>they are to appear on the Style Matrix screen.                                                                                                    |
| Display Names                           | <b>Note</b> : All possible attributes should be included here,<br>even those which will not be used for all items.<br>In each row, enter the name for the field as you wish<br>it to appear on the Style Matrix screen. The field<br>name that was entered when the UDF was created<br>will appear on the Item Master; it is necessary to<br>enter the same or a similar name here to have it<br>appear correctly during order entry. |

## **Pricing Options Tab**

This tab allows you to set options for the seasonal pricing feature. If you do not wish to use this feature, leave all fields blank.

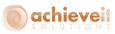

| Form Layout                                                                                                    | Entry Layout                                                                                                    | Pricing Options  |
|----------------------------------------------------------------------------------------------------|----------------------------------------------------------------------------------------------------|------------------|
| Display Prices on Entry Tab                                                                                                    |                                                                                                    |                  |
| Allow for Change of Price                                                                                                    | ✓                                                                                                    |                  |
| Special Pricing in Sales Order Entry                                                                                                    |                                                                                                    |                  |
| Title of Pricing Program                                                                                                    | Early Bird                                                                                                    | Ø.               |
| Header Field for Pricing Indicator                                                                                                    | Spec price                                                                                                    |                  |
| Add Entry Field to Sales Order                                                                                                    | <b>&gt;</b>                                                                                                    |                  |
| Value to Indicate Inclusion                                                                                                    | yes                                                                                                    |                  |
| Value to Indicate Exclusion                                                                                                    | no                                                                                                    |                  |
| Line Item Field for Pricing Indicator                                                                                                    | spec price                                                                                                    |                  |
| Value to Indicate Inclusion                                                                                                    | yes                                                                                                    |                  |
| Value to Indicate Exclusion                                                                                                    | no                                                                                                    |                  |
| Header Field for Date Determination                                                                                                    | 12                                                                                                    |                  |
|                                                                                                    |                                                                                                    |                  |
| Price List For Month 1<br>Price List For Month 2<br>Price List For Month 3                                                                                                    | Use Default SAP Price<br>Use Default SAP Price<br>Use Default SAP Price                                                                                                    | ▼<br>▼           |
| Price List For Month 2                                                                                                    | Use Default SAP Price                                                                                                    | ¥<br>¥           |
| Price List For Month 2<br>Price List For Month 3                                                                                                    | Use Default SAP Price<br>Use Default SAP Price                                                                                                    |                  |
| Price List For Month 2<br>Price List For Month 3<br>Price List For Month 4                                                                                                    | Use Default SAP Price<br>Use Default SAP Price<br>Use Default SAP Price                                                                                                    | <b>*</b>         |
| Price List For Month 2<br>Price List For Month 3<br>Price List For Month 4<br>Price List For Month 5                                                                                                    | Use Default SAP Price<br>Use Default SAP Price<br>Use Default SAP Price<br>Use Default SAP Price                                                                            | *<br>*           |
| Price List For Month 2<br>Price List For Month 3<br>Price List For Month 4<br>Price List For Month 5<br>Price List For Month 6                                                                               | Use Default SAP Price<br>Use Default SAP Price<br>Use Default SAP Price<br>Use Default SAP Price<br>Use Default SAP Price                                                   |                  |
| Price List For Month 2<br>Price List For Month 3<br>Price List For Month 4<br>Price List For Month 5<br>Price List For Month 6<br>Price List For Month 7                                                     | Use Default SAP Price<br>Use Default SAP Price<br>Use Default SAP Price<br>Use Default SAP Price<br>Use Default SAP Price<br>Use Default SAP Price                          | <b>V</b>         |
| Price List For Month 2<br>Price List For Month 3<br>Price List For Month 4<br>Price List For Month 5<br>Price List For Month 6<br>Price List For Month 7<br>Price List For Month 8                           | Use Default SAP Price<br>Use Default SAP Price<br>Use Default SAP Price<br>Use Default SAP Price<br>Use Default SAP Price<br>Use Default SAP Price<br>Use Default SAP Price | *<br>*<br>*      |
| Price List For Month 2<br>Price List For Month 3<br>Price List For Month 4<br>Price List For Month 5<br>Price List For Month 6<br>Price List For Month 7<br>Price List For Month 8<br>Price List For Month 9 | Use Default SAP Price<br>Use Default SAP Price<br>Use Default SAP Price<br>Use Default SAP Price<br>Use Default SAP Price<br>Use Default SAP Price<br>Use Default SAP Price | •<br>•<br>•<br>• |

| Display Prices on Entry Tab             | Check this box if you wish to display the item prices at<br>the bottom of each column on the Matrix entry tab.<br>Note that doing so may result in slower performance<br>of the system; prices will be visible in the Pricing and<br>Detail panes regardless. |
|-----------------------------------------|----------------------------------------------------------------------------------------------------|
| Allow for Change of Price               | Check this box if users may change the item prices during Matrix entry.                                                                                                    |
| Special Pricing in Sales Order<br>Entry | Check this box to enable Early Buy functionality.                                                                                                    |
| Title of Pricing Program                | Enter the title you wish to use for the seasonal pricing program; for example "Early Buy".                                                                                                    |
| Header Field for Pricing<br>Indicator   | Enter the name of the UDF in the Marketing<br>Document Header which defines the seasonal pricing<br>indicator.                                                                                                    |

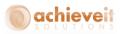

| Add Entry Field to Sales Order           | Check this box to add an entry field on the sales order<br>header to indicate whether the order will be eligible<br>for seasonal pricing.                                                                                                    |
|------------------------------------------|----------------------------------------------------------------------------------------------------|
| Value to Indicate Inclusion              | Enter the value to display in the header UDF to indicate that the order will use seasonal pricing (for example, "Yes" or "Y").                                                                                                    |
| Value to Indicate Exclusion              | Enter the value to display in the header UDF to indicate that the order will not use seasonal pricing (for example, "No" or "N").                                                                                                    |
| Line Item Field for Pricing<br>Indicator | Enter the name of the UDF in the Marketing<br>Document Rows which defines the seasonal pricing<br>indicator.                                                                                                    |
| Value to Indicate Inclusion              | Enter the value to display in the row UDF to indicate that the item will use seasonal pricing (for example, "Yes" or "Y").                                                                                                    |
| Value to Indicate Exclusion              | Enter the value to display in the row UDF to indicate that the order will not use seasonal pricing (for example, "No" or "N").                                                                                                    |
| Header Field for Date<br>Determination   | Enter the field ID for the field containing the date to<br>be used for determining the pricing month for the<br>order. You may view the field ID by turning on <i>View</i> ><br><i>System Information</i> . Note that the Delivery date is<br>field 12.                                                                                                    |
| Price List for Months                    | For each of the 12 months, select the price list to be<br>used for seasonal pricing for that month. You may<br>also select "Use Default SAP Price". If seasonal<br>pricing is used, and a specific price list is selected for<br>the month, then the prices from this list will override<br>the price list attached to the customer, or any special<br>pricing that has been defined for the customer, item,<br>or quantity. Note that months 1-12 represent the<br>periods of the company's fiscal year. |

#### Excel Button – Populate Item Master

The "Excel" button at the bottom of the Style Defaults Entry screen will allow you to configure existing items with the required information for *Achieve Style*. Note that it is required that you configure Excel to "Enable all macros" in order to use this feature.

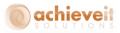

When you click on the "Excel" button, an Excel spreadsheet will open. It will appear to be blank. Go to View > Macros > View Macros. Two macros will be shown: "Get All Items" and "Put All Items".

| 9      | 19 - | (24 → ) ∓            |                       |                |                                                                                                    |      |        |      | StyleIt      | emSet.xis [C | ompatibility | Mode] - Micr | osoft Excel |   |       |   |   |   |   |                      | - ¤ X |
|--------|------|----------------------|-----------------------|----------------|----------------------------------------------------------------------------------------------------|------|--------|------|--------------|--------------|--------------|--------------|-------------|---|-------|---|---|---|---|----------------------|-------|
| 9      | Home | Insert               | Page Lay              | out For        | mulas                                                                                                    | Data | Review | View | /iew Add-Ins |              |              |              |             |   |       |   |   |   |   | 🥥 –                  | , ⊂ x |
| Normal |      | age Break<br>Preview | Custom F<br>Views Scr | ull 🔍          | V       Ruiter       V       Formula Bar         V       Griddlines       V       Headings         C       Griddlines       V       Headings         L       Message Bar       Dimit Zoom to<br>Selection       New Arrange Freeze       Unhide<br>Mindow All Panes*       Unhide       Dimit Reset Window Position |      |        |      |              |              |              |              |             |   | Macro | 2 |   |   |   |                      |       |
|        | Wo   | orkbook Vie          | ws                    |                | Show/Hide Zoom Window                                                                                                    |      |        |      |              |              |              |              | View Macros | _ |       |   |   |   |   |                      |       |
|        | A1   | -                    | 0                     | f <sub>x</sub> |                                                                                                    |      |        |      |              |              |              |              |             |   |       |   |   |   | - | Record Macro         |       |
|        | A    | В                    | С                     | D              | E                                                                                                    | F    | G      |      | Н            | I            | J            | К            | L           | M | N     | 0 | Р | Q |   | Use Relative Referer | nces  |
| 1      |      |                      |                       |                |                                                                                                    |      |        |      |              |              |              |              |             |   |       |   |   |   | - |                      |       |
| 2      |      |                      |                       |                |                                                                                                    |      |        |      |              |              |              |              |             |   |       |   |   |   |   |                      |       |
| 3      |      |                      |                       |                |                                                                                                    |      |        |      |              |              |              |              |             |   |       |   |   |   |   |                      |       |

| Macro                         | ? ×        |
|-------------------------------|------------|
| Macro name:<br>GetAllItems    | Run        |
| GetAllItems                   | Step Into  |
|                               | Edit       |
|                               | Create     |
|                               | <br>Delete |
|                               | Options    |
| Macros in: All Open Workbooks |            |
|                               | Cancel     |

Click on "Get All Items". The screen will display a list of all items in the Business One Item Master along with several blank columns. You may use these columns to enter *Achieve Style* information about each item (see the section on configuring the Item Master later in this manual).

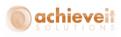

| 6  |                    | (° · ) =                                         |            |        | Style       | ItemSet.xis [Com | patibility Mode] - Microso | oft Excel                                       |                                |       |           | -                               | - 🕫 X |
|----|--------------------|--------------------------------------------------|------------|--------|-------------|------------------|----------------------------|-------------------------------------------------|--------------------------------|-------|-----------|---------------------------------|-------|
| 9  | Home               | Insert Page Layout Formulas D                    | ata Review | Viev   | N A         | dd-Ins           |                            |                                                 |                                |       |           | 0 -                             | σx    |
|    | Cut                | Calibri • 11 • A A                               |            | ≫⁄~    | <b>a</b> ™r |                  | General 👻                  |                                                 |                                |       | AutoSum + |                                 |       |
| P  | əste<br>👻 🛷 Format | Painter <b>B</b> <i>I</i> <u>U</u> • 🖽 • 💁 • 🚣 • | 토포크        |        | 🔤 Me        | rge & Center 🔹   | \$ ~ % , .00 .00           | Conditional Format<br>Formatting * as Table * S | Cell Insert Delete F<br>Styles | ormat | 2 Clear + | Sort & Find & Filter * Select * |       |
|    | Clipboard          | 🕼 Font 🕼                                         |            | Alignn | nent        | G.               | Number 🕞                   | Styles                                          | Cells                          |       | Ed        | iting                           |       |
|    | C2                 |                                                  |            |        |             |                  |                            |                                                 |                                |       |           |                                 | ×     |
|    | А                  | В                                                | С          | D      | E           | F                | G                          | Н                                               | I                              | J     | К         | L                               | M 🔶   |
| 1  | ItemCode           | Name                                             | Style      | Color  | Length      | Column Displa    | y Quantity Column          | Max Display Quantity                            | Retension Percentage           |       |           |                                 |       |
| 2  | 1234BLU-2XL        | Polo Shirt 1234 Blue 2XL                         | 1234       | BLU    |             | 2XL              | 5                          |                                                 |                                |       |           |                                 |       |
| 3  | 1234BLU-L          | Polo Shirt 1234 Blue Large                       | 1234       | BLU    |             | Large            | 3                          |                                                 |                                |       |           |                                 |       |
| 4  | 1234BLU-M          | Polo Shirt 1234 Blue Medium                      | 1234       | BLU    |             | Medium           | 2                          |                                                 |                                |       |           |                                 |       |
| 5  | 1234BLU-S          | Polo Shirt 1234 Blue Small                       | 1234       | BLU    |             | Small            | 1                          |                                                 |                                |       |           |                                 |       |
| 6  | 1234BLU-XL         | Polo Shirt 1234 Blue Extra Large                 | 1234       | BLU    |             | XL               | 4                          |                                                 |                                |       |           |                                 |       |
| 7  | 1234RED-2XL        | Polo Shirt 1234 Red 2XL                          | 1234       | RED    |             | 2XL              | 5                          |                                                 |                                |       |           |                                 |       |
| 8  | 1234RED-L          | Polo Shirt 1234 Red Large                        | 1234       | RED    |             | Large            | 3                          |                                                 |                                |       |           |                                 |       |
| 9  | 1234RED-M          | Polo Shirt 1234 Red Medium                       | 1234       | RED    |             | Medium           | 2                          |                                                 |                                |       |           |                                 |       |
| 10 | 1234RED-S          | Polo Shirt 1234 Red Small                        | 1234       | RED    |             | Small            | 1                          |                                                 |                                |       |           |                                 |       |
|    |                    | Polo Shirt 1234 Red Extra Large                  | 1234       | RED    |             | XL               | 4                          |                                                 |                                |       |           |                                 | _     |
| 12 |                    |                                                  |            |        |             |                  |                            |                                                 |                                |       |           |                                 | -     |

When the entries are complete, display the macros again, and select "Put All Items". The Item Master will be updated with the information you have entered in the spreadsheet. Note that all entries must conform to the valid values for each field.

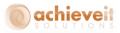

## **Item Check**

Administration > System Initialization > Document Settings > Per Document Tab, Sales Order

Be sure that the Automatic Item Availability Check is turned off in the system. This feature of standard Business One is redundant when *Achieve Style* is used, and if it is turned on, it may cause errors when items are transferred from the Style matrix to the Sales Order.

| Document Setting                                                                                                    | ]5                                            |          |
|----------------------------------------------------------------------------------------------------|-----------------------------------------------|----------|
| Ge <u>n</u> eral                                                                                                    | Per Document                                  | <u>^</u> |
| Document                                                                                                    | Sales Order                                   |          |
| Default Days for Ord<br>Allow Changes t<br>Activate Automa                                                                 | to Existing Orders<br>atic Availability Check |          |
| <ul> <li>Without Wa</li> <li>Warning Or</li> <li>Block Releat</li> <li>Allow Copying Or</li> <li>Reopen Doc. by</li> </ul> | nly                                           |          |
|                                                                                                    |                                               | •        |

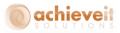

## **Item Groups**

#### Administration > Setup > Inventory > Item Groups

For each item group relating to items that will be used in the Style matrix, enter the expected lead time, in days. This represents the number of days that are expected to elapse from the time an item is ordered from a supplier until it is received in the warehouse. *Achieve Style* will use this figure when calculating the expected shipment date for backordered items.

| Item Group Name     Apparel       General     Agcounting       Default UoM Group     Standard       Default Inventory UoM     Each       Planning Method     MRP       Procurement Method     Buy       Order Interval         Order Multiple     0.000       Minimum Order Qty     0.00       Izead Time     21                                                                                                    | • |
|----------------------------------------------------------------------------------------------------|---|
| Default UoM Group       Standard         Default Inventory UoM       Each         Planning Method       MRP         Procurement Method       Buy         Order Interval <ul> <li>Order Multiple</li> <li>0.000</li> <li>Minimum Order Qty</li> <li>0.00</li> <li>Inventory UoM</li> </ul> Lead Time       21                                                                                                    |   |
| Default UoM Group       Standard         Default Inventory UoM       Each         Planning Method       MRP         Procurement Method       Buy         Order Interval <ul> <li>Order Multiple</li> <li>0.000</li> <li>Minimum Order Qty</li> <li>0.00</li> <li>Inventory UoM</li> </ul> Lead Time       21       Days                                                                                                    |   |
| Default Inventory UoM       Each         Planning Method       MRP         Procurement Method       Buy         Order Interval <ul> <li>Order Multiple</li> <li>O.000</li> <li>Minimum Order Qty</li> <li>O.00</li> <li>Inventory UoM</li> <li>Lead Time</li> <li>21</li> <li>Days</li> <li>Days</li></ul>                                                                                                    |   |
| Planning Method     MRP       Procurement Method     Buy       Order Interval         Order Multiple     0.000       Minimum Order Qty     0.00       Itead Time     21                                                                                                    |   |
| Procurement Method     Buy       Order Interval         Order Multiple        0.000        Minimum Order Qty        0.00        Lead Time        21                                                                                                    |   |
| Order Interval     Image: Constraint of the second second se |   |
| Order Multiple     0.000       Minimum Order Qty     0.00       Inventory UoM                                                                                                    |   |
| Minimum Order Qty     0.00     Inventory UoM       Lead Time     21     Days                                                                                                    |   |
| Lead Time 21 Days                                                                                                    |   |
|                                                                                                    |   |
|                                                                                                    |   |
|                                                                                                    |   |
| Tolerance Days Days                                                                                                    |   |
|                                                                                                    |   |
|                                                                                                    |   |
| Default Valuation Method Moving Average                                                                                                    |   |
|                                                                                                    |   |
|                                                                                                    |   |
|                                                                                                    |   |
|                                                                                                    |   |
|                                                                                                    |   |
|                                                                                                    |   |
| Default Bin Locations                                                                                                    |   |
| # Whse Code Whse Name Default Bin Location Enforce Default Bin Loc.                                                                                                    |   |
|                                                                                                    |   |
| 1 ↔ 01 Port Jefferson, 1 ▲                                                                                                    |   |

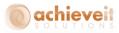

#### **Item Master**

Several fields have been added to the Item Master. They are shown in the User-Defined Fields panel. It is necessary to enter data in these fields in order for the item to be used correctly in the order entry Style Matrix.

| Item Master Data                      |                                                      |                                                    | L X (V) General                  | ▼ X ▲            |
|---------------------------------------|------------------------------------------------------|----------------------------------------------------|----------------------------------|------------------|
| Item Master Data                      |                                                      |                                                    |                                  | <u> </u>         |
| Item No. Manual                       | A2000-black-1-large                                  | ✓ Inventory Item Rental Item                       | SAP UoM UDF Factor               |                  |
| Description                           | A2000 womens black sweater - solid large             | Sales Item Hourly Item                             | m Purchasing Standard Pack       | 1                |
| Foreign Name                          |                                                      | ✓ Purchase Item                                    | style Column Display             | larye            |
| Item Type                             | Items 💌                                              | Is Quality Check Required ?                        | Style Quantity Column            |                  |
|                                       | 🔁 Items 🔍                                            |                                                    | Style Maximum Display Quantity   | 0                |
| UoM Group                             | Manual 💌 🗐 Bar Code                                  |                                                    | Style Retention Percentage       | 0                |
| Price List                            | Daily Unit Price                                     | Primary Curre                                      |                                  | Womens sweater 🔻 |
|                                       |                                                      |                                                    |                                  | black. 🔻         |
| General Purchasing Da                 | ata Sales Data I <u>n</u> ventory Data Planning Data | Production Data Properties Dynamic Period Settings | Remarks Attachments Style Sort 3 | solid 🔻          |
|                                       |                                                      |                                                    | Style Sort 4                     |                  |
|                                       |                                                      |                                                    | Quality Required                 |                  |
| ✓ Tax Liable                          |                                                      |                                                    | Rental Item                      |                  |
|                                       | -                                                    |                                                    | Dashboard Item                   | No               |
| Do Not Apply Discount                 | 1                                                    |                                                    | Dynamic Extended Period          | N                |
| Manufacturer<br>Additional Identifier | - No Manufacturer - 🛛 🔻                              |                                                    | Dynamic Short Period             | N                |
|                                       | 3rd Party UPS Ground                                 |                                                    | Standard Pack Quantity           |                  |
|                                       | ard Party UPS Ground +                               |                                                    | Standard Pack Allowed            | No               |
| Serial and Batch Numbers              | None                                                 |                                                    | Package Type Code                |                  |
| Manage Item by                        | None *                                               |                                                    | Country of Origin                | USA 💌            |
|                                       |                                                      |                                                    | Master Package Type              |                  |
|                                       |                                                      |                                                    | Master Pack Quantity             |                  |
|                                       |                                                      |                                                    | Master Pack Consolidation        | Disallow 🔻       |
|                                       |                                                      |                                                    | Is Transferable ?                | No 🔻             |
|                                       |                                                      |                                                    | Require Internal Serial Scan     | No               |
|                                       |                                                      |                                                    | Require Manu Serial Scan         | No               |
| Active                                | From To Re                                           | marks                                              | Require Lot Number Scan          | No 🔻             |
| O Inactive                            |                                                      | THE TYPE                                           | Require Details Scan             | No 🔻             |
| O Advanced                            |                                                      |                                                    | W/MS Batch 1 Label               |                  |
|                                       |                                                      |                                                    | WMS Batch 2 Label                | •                |

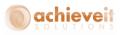

| Style Column Display              | Enter the heading that will appear above the column for this size on the Style Matrix.                                                                                                    |
|-----------------------------------|----------------------------------------------------------------------------------------------------|
| Style Quantity Column             | Enter the column number for this size. In general, the smallest size for a style should be in column 1, and each succeeding size should be in the next succeeding column. Note that the maximum number of columns is set in the Style Defaults.                                             |
| Style Maximum Display<br>Quantity | Enter the maximum quantity of the item to display, if<br>desired. If a quantity is entered here, users will not<br>see any quantity greater than this number as the<br>quantity on hand, even if there is a greater quantity<br>in the warehouse.                                           |
| Style Retention Percentage        | If desired, enter a percentage of the quantity of this<br>item to be subtracted from the total available<br>quantity displayed in the Style Matrix. If an entry is<br>made here, users will see a reduced quantity on hand<br>in order to avoid the possibility of running out of<br>stock. |
| Style Sort fields                 | Four or more user-define fields for style attributes<br>will be shown. <i>If you have changed the display names</i><br><i>for these fields, the changed names will be shown.</i><br>Others will appear as Style Sort 1, 2, 3, and 4.                                                        |
|                                   | Enter the attributes for this item in the appropriate fields. If valid values have been defined for the field, a drop-down list will provide the selection.                                                                                                    |

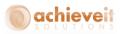

#### **Seasonal Pricing**

It is common in the apparel industry, and in others where products are seasonal, for suppliers to offer special discounts in return for placing orders well in advance of the date needed. For example, winter clothing would generally be received in the fall, but if the order is placed in the spring, then the supplier has advance notice of what he will need and in what quantity. In return, he may offer discounts based on how far ahead the order is received.

If you wish to offer this kind of discount pricing to your customers, you can utilize the seasonal pricing feature of *Achieve Style*. Standard Business One pricing is based on price lists; each customer is assigned to a price list and sales order prices are set accordingly. Alternatively, you can create special pricing, generally based on an existing price list, for the customer. While it is possible to use various combinations of date ranges to vary the price of an item, the system only looks at the date on which the order is entered, not the date when it is due. *Achieve Style* uses a different approach.

You can set up price lists that are specific to various months of the year, relative to the delivery date of the items. For example, create the following prices for item ABC:

| Price List Name     | Base Price List     | Factor | Price    |
|---------------------|---------------------|--------|----------|
| Standard Price List |                     |        | \$100.00 |
| 3-month Price List  | Standard Price List | 10%    | \$ 90.00 |
| 6-month Price List  | Standard Price List | 20%    | \$ 80.00 |

In the Style Defaults, make the following settings (assuming that you begin in January and your fiscal year begins in January).

| Month               | Price List            |
|---------------------|-----------------------|
| Month 1 (January)   | Standard Price List   |
| Month 2 (February)  | Standard Price List   |
| Month 3 (March)     | Standard Price List   |
| Month 4 (April)     | 3-month Price List    |
| Month 5 (May)       | 3-month Price List    |
| Month 6 (June)      | 3month Price List     |
| Month 7 (July)      | 6-month Price List    |
| Month 8 (August)    | 6-month Price List    |
| Month 9 (September) | 6-month Price List    |
| Month 10 (October)  | Use Default SAP Price |
| Month 11 (November) | Use Default SAP Price |
| Month 12 (December) | Use Default SAP Price |

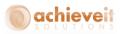

The result of this procedure is that if a customer places an order in January for delivery in January, February, or March, he will pay the standard price. If he places an order in January for delivery in April, May, or June, he will pay the 3-month price. If he places an order in January for delivery in July, August, or September, he will pay the 6-month price. If the delivery date is in any other month, he will pay the price on his assigned price list, or his designated special pricing.

Periodically, you can change the settings in the Style Defaults so that the pricing is appropriate for the month in which the orders are received. For example, in March you can move the 3-month pricing to June, July, and August, and so on.

#### Points to remember:

- The months in the Style Defaults are always based on your company's fiscal year, not necessarily the calendar year.
- In order to use Seasonal Pricing, you must check the box at the top of the Pricing Options tab of the Style Defaults, and fill in the other fields appropriately.
- You must specify Seasonal Pricing in the Sales Order header in order for it to be applied to that order. All rows will initially be set the same as the header.
- You may activate or de-activate Seasonal Pricing on any row of a Sales Order once the items are entered.
- Seasonal Pricing is only available on Sales Orders, not on Purchase Orders.
- Blanket Sales Orders are legal contracts, and will take precedence over standard SAP pricing and seasonal pricing.

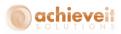

## Procedures

*Achieve Style* is utilized during the Sales Order and Purchase Order entry process. No other documents or screens in the system are affected.

The prime objective of *Achieve Style* is to provide a quick, efficient, and accurate way for operators to enter Sales or Purchase Orders, when those orders are likely to consist of multiple sizes of the same item code. Rather than entering the item code for each size on a separate line, it is possible to enter the attributes of each item type (style, color, etc.), and then enter the quantity for each size along a single row of a matrix.

Additional functionality is provided which allows the operator to see the cumulative quantities of each size and style, pricing, availability, and the customer's order history, all from the same set of screens. This allows the operator to provide all information quickly to the customer, who may be on the phone while the order is being entered.

Note that the appearance of the style Matrix is dependent upon the settings in the Style Defaults. Which tabs are visible, their sequence, and the label of each tab are all subject to changes made in the Defaults. The following sections illustrate the standard settings.

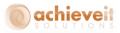

### **Sales Order Procedures**

#### **Entering the Sales Order**

Begin by entering the Sales Order in the usual manner. Enter the customer code or name, customer's PO number, and requested delivery date in the header. Verify or change the ship-to address and shipping method on the Logistics tab.

If you use the seasonal pricing feature, be sure to set the header field to indicate whether this order qualifies for the seasonal prices.

| 5 | ales           | Order                     |                   |                |            |            |            |           |                  |                        |                  |        |      |
|---|----------------|---------------------------|-------------------|----------------|------------|------------|------------|-----------|------------------|------------------------|------------------|--------|------|
| Ν | iustoi<br>Iame |                           | ⇔ c200<br>Home De | epot Corporate |            |            |            |           | No.<br>Statu     |                        | ▼ 10407<br>Open  |        |      |
|   |                | ct Person<br>mer Ref. No. |                   |                | •          |            |            |           |                  | ng Date<br>ery Date    | 12/15/15         |        | -    |
|   |                |                           | ▼ \$              |                |            |            |            |           |                  | ery Date<br>Iment Date | 12/15/15         |        |      |
| 1 |                | ,                         |                   |                |            |            |            |           | Early            |                        | yes              |        | -    |
| _ | [              | Contents                  |                   | Logistics      |            | locounting | Ĭ          | Attachmer | nts              |                        |                  |        |      |
|   | Item           | /Service Type             | Item              |                | *          |            |            |           | Sun              | mary Type              | No Summary       |        | •    |
|   | #              | Item No.                  | Quantity          | Unit Price     | Discount % | Tax Code   | Total (LC) | Whse      | Procurement Doc. |                        | COGS Dimension 1 | в      |      |
|   | 1              |                           |                   |                | 0.000      |            |            |           |                  |                        |                  |        | -    |
|   |                |                           |                   |                |            |            |            |           |                  |                        |                  |        |      |
|   |                |                           |                   |                |            |            |            |           |                  |                        |                  |        |      |
|   |                |                           |                   |                |            |            |            |           |                  |                        |                  |        |      |
|   |                |                           |                   |                |            |            |            |           |                  |                        |                  |        |      |
|   |                |                           |                   |                |            |            |            | _         |                  |                        |                  |        |      |
|   |                |                           |                   |                |            |            |            | _         |                  |                        |                  |        |      |
|   |                |                           |                   |                |            |            |            |           |                  |                        |                  |        | -    |
|   |                | 4                         |                   |                |            |            |            |           |                  |                        |                  | •      |      |
|   |                |                           |                   |                |            |            |            |           |                  |                        |                  |        |      |
| s | ales E         | imployee                  | Neil              |                | ▼ 🗐        |            |            |           | Total            | Before Discour         | nt               |        |      |
| 0 | wnei           | ,                         |                   |                |            |            |            |           | Disco            |                        | %                |        |      |
|   |                |                           |                   |                |            |            |            |           | Freig            |                        |                  |        |      |
|   |                |                           |                   |                |            |            |            |           | L R<br>Tax       | ounding                |                  | \$     | 0.00 |
|   |                |                           |                   |                |            |            |            |           | Total            |                        |                  | 4      | 0.00 |
| R | emar           | ks                        |                   |                |            |            |            |           |                  |                        |                  |        |      |
|   | A              | dd Can                    | el                |                |            |            |            | Reser     | rvations Ship    | Rate Shop              | Copy From 🖌 📿    | ору То |      |

On the Contents tab, you may enter a single item at a time in the normal way, without entering the Style Matrix. However, if you press TAB in the Item Number column, the screen will display the following message:

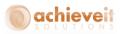

| Achieve One System Message     | ×  |
|--------------------------------|----|
| Choose By Item or Style Entry? | () |
| Item Style                     |    |

If you choose "Item", you will see the usual list of items to choose from, and you may proceed to select one or more of them and enter one item code per row of the sales order.

If you choose "Style", the Style Matrix will open.

#### Style Matrix: Item Entry Tab

The following screen appears.

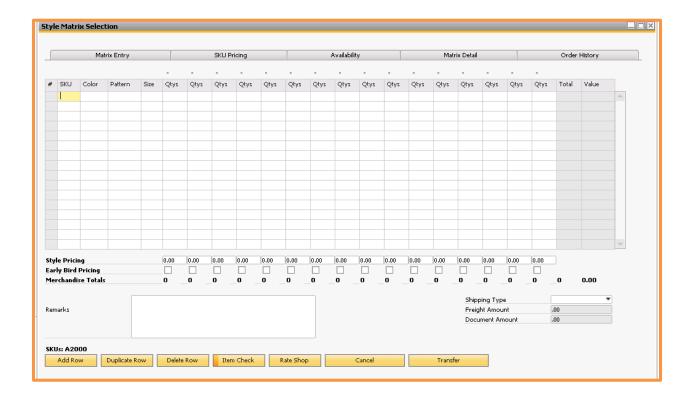

**Note**: The columns on the left side of the grid display the attributes that have been defined in the system. The following columns display the maximum number of quantity columns established in the Style Defaults. Initially there are no headings above the quantity columns.

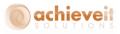

At the bottom of the grid, "Style Pricing" will appear if seasonal pricing is used. The item's price will be displayed if "Display Prices on Entry Tab" was selected. The field is editable if "Allow for Change of Price" was selected. A check will be displayed beneath the price when items are entered if seasonal pricing is applied to that item.

Begin by entering a code in the first column, then tab to enter the remaining attributes for the item being ordered. Once the style is entered, only valid entries will be permitted for the remaining fields; i.e., only colors and sizes that are available for that style are permitted. Also, once the style code is entered, the appropriate labels will appear above the quantity columns.

Continue to tab across the row, entering the quantity of each size that the customer is ordering.

|     |         | M       | latrix Entry                          |        | T      |      | SKU Pri | cing  |      | T         |      | Availabili | ty     | I    |      | Mat    | rix Detail |      | I    |      | Order | History |   |
|-----|---------|---------|---------------------------------------|--------|--------|------|---------|-------|------|-----------|------|------------|--------|------|------|--------|------------|------|------|------|-------|---------|---|
|     |         |         |                                       |        | small  | med  | large   | -     | -    | -         | -    | -          | -      | -    | -    | -      | -          | -    | -    | -    |       |         |   |
| #   | SKU     | Color   | Pattern                               | Size   | Qtys   | Qtys | Qtys    | Qtys  | Qtys | Qtys      | Qtys | Qtys       | Qtys   | Qtys | Qtys | Qtys   | Qtys       | Qtys | Qtys | Qtys | Total | Value   |   |
|     | a2000   | blue    | 20                                    |        |        | 1    |         |       |      |           |      |            |        |      |      |        |            |      |      |      | 1     | 0.00    | - |
|     | a2000   |         |                                       |        |        |      |         |       |      |           |      |            |        |      |      |        |            |      |      |      | 0     | 0.00    |   |
|     |         | Color   | Search                                |        |        |      |         |       |      |           |      |            |        |      |      |        |            |      |      |      | ]     |         | _ |
|     |         |         |                                       |        |        |      |         |       |      |           |      |            |        |      |      |        |            |      |      |      |       |         |   |
|     |         | Co      | olor                                  |        |        |      | Descrip | tion  |      |           |      |            |        |      |      |        |            |      |      |      |       |         |   |
|     |         | الح     |                                       |        |        |      | black   |       |      |           |      |            |        |      |      |        |            |      |      |      |       |         |   |
|     |         | Ыс      |                                       |        |        |      | blue    |       |      |           |      |            |        |      |      |        |            |      |      |      |       |         | _ |
|     |         | rec     | ł                                     |        |        |      | red     |       |      |           |      |            |        |      |      |        |            |      |      |      |       |         | _ |
|     |         | W       | nt                                    |        |        |      | white   |       |      |           |      |            |        |      |      |        |            |      |      |      |       |         |   |
|     |         |         |                                       |        |        |      |         |       |      |           |      |            |        |      |      |        |            |      |      |      |       |         |   |
|     |         |         |                                       |        |        |      |         |       |      |           |      |            |        |      |      |        |            |      |      |      |       |         |   |
|     |         |         |                                       |        |        |      |         |       |      |           |      |            |        |      |      |        |            |      |      |      |       |         |   |
|     |         |         |                                       |        |        |      |         |       |      |           |      |            |        |      |      |        |            |      |      |      |       |         |   |
|     |         |         |                                       |        |        |      |         |       |      |           |      |            |        |      |      |        |            |      |      |      |       |         |   |
|     | e Prici |         |                                       |        |        |      |         |       |      |           |      |            |        |      |      |        |            |      |      |      |       |         |   |
|     | ly Bird |         |                                       |        |        |      |         |       |      |           |      |            |        |      |      |        |            |      |      | •    |       |         |   |
| Mei | chand   |         |                                       |        |        |      |         |       |      |           |      |            |        |      |      |        |            |      |      |      | L     | 0.00    |   |
|     |         |         |                                       |        |        |      |         |       |      |           |      |            |        |      |      |        |            |      |      |      |       |         |   |
| Rem | arks    |         |                                       |        |        |      |         |       |      |           |      |            |        |      |      |        |            |      |      |      |       |         |   |
|     |         | CH      | ezoon                                 | Cancel |        |      |         |       |      |           |      |            |        |      |      |        |            |      |      |      |       |         |   |
|     |         |         |                                       |        |        |      |         |       |      |           |      |            |        |      |      |        |            |      |      |      |       |         |   |
|     |         |         |                                       |        |        |      |         |       |      |           | _    |            |        |      |      |        |            |      |      |      |       |         |   |
|     |         | ,blue,r | · · · · · · · · · · · · · · · · · · · |        |        |      |         |       |      |           |      |            |        |      |      |        |            |      |      |      |       |         |   |
|     | Add Ro  | w       | Duplicate F                           | Nov    | Delete | Row  | Item    | Check | F    | Rate Shop |      |            | Cancel |      |      | Transf | er         |      |      |      |       |         |   |

**Note**: If you press TAB in a field, or make a partial entry, the search window will appear which will show valid values for the field (provided that "Allow for Search in Entry Columns" was selected).

To enter additional rows, click on "Add Row". You may also highlight a row and duplicate it or delete it by clicking on the appropriate buttons.

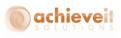

|   |        | Ma            | trix Entry |      | T I   |      | SKU Pri | icing |      | 1    |      | Availabili | ty   | Ĩ    |      | Mat  | rix Detail |          |       |      | Order    | History  |   |
|---|--------|---------------|------------|------|-------|------|---------|-------|------|------|------|------------|------|------|------|------|------------|----------|-------|------|----------|----------|---|
|   |        |               |            |      | small | med  | large   |       |      |      |      |            |      |      |      |      |            |          | -     | -    |          |          |   |
|   | SKU    | Color         | Pattern    | Size | Qtys  | Qtys | Qtys    | Qtys  | Qtys | Qtys | Qtys | Qtys       | Qtys | Qtys | Qtys | Qtys | Qtys       | Qtys     | Qtys  | Qtys | Total    | Value    |   |
| 4 | 2000   | blue          | 20         |      |       | 1    |         |       |      |      |      |            |      |      |      |      |            |          |       |      | 1        | 0.00     |   |
| 4 | 2000   | red           | so         |      | 1     |      | 2       |       |      |      |      |            |      |      |      |      |            |          |       |      | 3        | 0.00     |   |
|   |        |               |            |      |       |      |         |       |      |      |      |            |      |      |      |      |            |          |       |      |          |          |   |
|   |        |               |            |      |       |      | _       |       |      |      |      |            |      |      |      |      | _          |          |       |      |          |          |   |
|   |        |               |            | _    |       |      |         |       |      | _    |      | -          |      |      | _    | _    |            |          | -     | _    |          |          |   |
|   |        |               |            |      |       |      |         |       |      |      |      |            |      |      |      |      |            |          |       |      |          |          |   |
|   |        |               |            |      |       |      |         |       |      |      |      |            |      |      |      |      |            |          |       |      |          |          |   |
|   |        |               |            |      |       |      |         |       |      |      |      |            |      |      |      |      |            |          |       |      |          |          |   |
|   |        |               |            |      |       |      |         |       |      |      |      |            |      |      |      |      |            |          |       |      |          |          |   |
|   |        |               |            |      |       |      |         |       |      |      |      |            |      |      |      |      |            |          |       |      |          |          |   |
|   |        |               |            |      |       |      |         |       |      |      |      |            |      |      |      |      |            |          |       |      |          |          |   |
|   |        |               |            |      |       |      |         |       |      |      |      |            |      |      |      |      |            |          |       |      |          |          |   |
|   |        |               |            |      |       |      |         |       |      |      |      |            |      |      |      |      |            |          |       | -    |          |          |   |
|   |        |               |            | -    |       |      |         |       |      |      |      |            |      |      |      |      |            |          |       |      |          |          | - |
|   | Pricir |               |            |      | 0.00  | 0.00 | 0.00    | _     |      |      | -    |            |      | -    |      |      |            |          |       | _    | _        |          |   |
|   |        | ıg<br>Pricing |            |      | 0.00  |      | 0.00    |       |      |      |      |            |      |      |      |      |            |          |       |      |          |          |   |
|   |        | se Total:     | 5          |      | 1     | 1    | 2       | 0     | 0    | 0    | 0    | 0          | 0    | 0    | 0    | 0    | 0          | 0        | 0     | 0    | 4        |          |   |
|   |        |               |            |      |       |      |         |       |      |      |      |            |      |      |      |      |            |          |       |      |          |          |   |
|   |        |               |            |      |       |      |         |       |      |      |      |            |      |      |      |      |            | oing Typ |       |      | FedEx Gr | ound 🔹 🔻 |   |
| a | rks    |               |            |      |       |      |         |       |      |      |      |            |      |      |      |      |            | ht Amou  |       |      | .00      |          |   |
|   |        |               |            |      |       |      |         |       |      |      |      |            |      |      |      |      | Docu       | iment An | nount |      | .00      |          |   |
|   |        |               |            |      |       |      |         |       |      |      |      |            |      |      |      |      |            |          |       |      |          |          |   |
|   |        |               |            |      |       |      |         |       |      |      |      |            |      |      |      |      |            |          |       |      |          |          |   |
|   |        |               |            |      |       |      |         |       |      |      |      |            |      |      |      |      |            |          |       |      |          |          |   |

The columns on the right of the matrix show the total quantity and total price for the items on that row. The bottom of each quantity column shows the total quantity for each size, including all item codes.

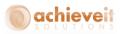

#### Style Matrix: Item Check

At any point while you are in the matrix, you may click on "Item Check". The system will verify that all items have enough available quantity to ship on the requested date of the order. If this is not the case, you will be able to see the next date when the item will be available, and you will be able to change the delivery date for that item. The Item Check also locates any instances of duplicate items on the order.

If all items are available and none are duplicated, you will see this message:

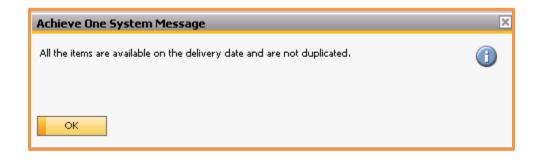

However, if there are backorders or duplicates, the Item Check screen will be displayed.

| Select          | Row          | ItemCode         | [           | Description       |                        |                | Order Qty    | Delivery Date       | Qty to Update     | Price |   |
|-----------------|--------------|------------------|-------------|-------------------|------------------------|----------------|--------------|---------------------|-------------------|-------|---|
|                 | 1            | A2000-blue-1-med | ,           | 2000 womens blue  | sweater - solid mediur | 1              | 1            | 12/15/2015          |                   | 0.00  |   |
|                 | 3            | A2000-blue-1-med | 4           | .2000 womens blue | sweater - solid mediur | 1              | 1            | 12/15/2015          |                   | 0.00  |   |
|                 |              |                  |             |                   |                        |                |              |                     |                   |       |   |
|                 |              |                  |             |                   |                        |                |              |                     |                   |       | ~ |
| Availab<br>Item |              | ription          | Row Deliver | y Dt              | Order Qty              | Available on D | elivery Date | Back                | Order Complete Dt |       |   |
|                 |              |                  |             |                   |                        |                |              |                     |                   |       |   |
|                 |              |                  |             |                   |                        |                |              |                     |                   |       |   |
|                 |              |                  |             |                   |                        |                |              |                     |                   |       | T |
| and here of     | Available QI | y Back Order Re  | em. Qty     | Back Order Comp   | lete SKU Con           | plete Sh       | iip Complete | Order Complete Date | 12/30/2015        |       |   |

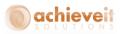

The Item Check screen contains two grids. The upper grid displays items that have been entered more than once on the order. You may select one or more lines by using the checkboxes at the left, and then use the buttons under the grid to merge the lines, delete lines, or change the quantity on the lines.

The lower grid displays items that are not available to ship on the delivery date entered on the sales order. Each line indicates the earliest date on which the items may be expected to be available for shipment.

- If there are open Purchase Orders that will fulfill the order, after first filling any other committed quantities of the item, then the expected delivery date of the Purchase Order will be displayed.
- If there are no open Purchase Orders, or if they will not be adequate to fill the order, the system will check the Lead Time for the Item Group of the item. It will add one day to the lead time days, and then add that number to the current date. The resulting date is displayed as the Backorder Complete date.
- If there are no open Purchase Orders, or if they will not be adequate to fill the order, and there is no Lead Time on the Item Group of the item, the system will enter the date "12/31/2049" as the Backorder Complete date.

Highlight each line in turn and use the buttons below the grid to indicate the disposition of the backordered items.

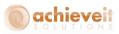

| Change to Available<br>Qty | If a partial quantity is available to ship on the sales order<br>delivery date, you may use this button to change the<br>quantity of the item to the maximum available quantity.<br>The remaining quantity will be omitted from the order. |
|----------------------------|----------------------------------------------------------------------------------------------------|
| Backorder                  | If a partial quantity is available to ship on the sales order                                                                                                    |
| Remaining Qty              | delivery date, you may use this button to ship the                                                                                                    |
|                            | available quantity on the original delivery date, and                                                                                                    |
|                            | backorder the remainder until the next available date.                                                                                                    |
| Backorder Complete         | Use this button to backorder the entire quantity of the                                                                                                    |
|                            | item until the next available date. Items that have                                                                                                    |
|                            | adequate stock will ship on the original delivery date of the order.                                                                                                    |
| Ship Complete              | Use this button to indicate that the order must be shipped complete, when all items are available. The latest                                                                                                    |
|                            | available date will then become the delivery date for all of                                                                                                    |
|                            | the items on the order.                                                                                                    |
|                            |                                                                                                    |

As each line in the upper and lower grid is rectified, the item disappears from the grid. When the grid is empty, it will close.

*Note: The Item Availability Check screen will only be visible if "Use Item Availability Check" was selected.* 

If "Require Availability Check" was selected, then if there are any backordered items on the order, you will not be allowed to exit from the matrix until an acceptable ship date has been entered for all items.

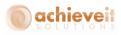

#### Style Matrix: Pricing Tab

|    |     | М     | atrix Entr | y    |       |      | Sł    | (U Pricing |      |           | 1    | Availability |      | Ĭ    | Mat    | rix Detail |                     | I    | Order    | History |     |
|----|-----|-------|------------|------|-------|------|-------|------------|------|-----------|------|--------------|------|------|--------|------------|---------------------|------|----------|---------|-----|
| si | KU  | Color | Pattern    | Size | small | med  | large | -          | -    | -         | -    | -            | -    | -    | -      | -          | -                   | -    | -        | -       |     |
|    |     | blue  |            |      | 0.00  | 0.00 | 0.00  | 0.00       | 0.00 | 0.00      | 0.00 | 0.00         | 0.00 | 0.00 | 0.00   | 0.00       | 0.00                | 0.00 | 0.00     | 0.00    | -   |
| 2  | 000 | red   | 20         |      | 0.00  | 0.00 | 0.00  | 0.00       | 0.00 | 0.00      | 0.00 | 0.00         | 0.00 | 0.00 | 0.00   | 0.00       | 0.00                | 0.00 | 0.00     | 0.00    |     |
|    |     |       |            |      |       |      |       |            |      |           |      |              |      |      |        |            |                     |      |          |         |     |
|    |     |       |            |      |       |      |       |            |      |           |      |              |      |      |        |            |                     |      |          |         |     |
|    |     |       |            |      |       |      |       |            |      |           |      |              |      |      |        |            |                     |      |          |         | - 1 |
|    |     |       |            |      |       |      |       |            |      |           |      |              |      |      |        |            |                     |      |          |         |     |
|    |     |       |            |      |       |      |       |            |      |           |      |              |      |      |        |            |                     |      |          |         |     |
|    |     |       |            |      |       |      |       |            |      |           |      |              |      |      |        |            |                     |      |          |         | - 1 |
|    |     |       |            |      |       |      |       |            |      |           |      |              |      |      |        |            |                     |      |          |         |     |
|    |     |       |            |      |       |      |       |            |      |           |      |              |      |      |        |            |                     |      |          |         |     |
|    |     |       |            |      |       |      |       |            |      |           |      |              |      |      |        |            |                     |      |          |         |     |
| 4  |     |       |            |      |       |      |       |            |      |           | :    |              |      |      |        |            |                     |      |          |         |     |
| rk | 2   |       |            | I    |       |      |       |            |      |           |      |              |      |      |        | Freigh     | ng Type<br>t Amount |      | FedEx Gr | ound 🏾  |     |
|    |     |       |            |      |       |      |       |            |      |           |      |              |      |      |        | Docum      | nent Amour          | ıt   | .00      |         | ]   |
|    |     |       |            |      |       |      |       |            |      | Rate Shop |      | -            | ncel |      | Transf |            |                     |      |          |         |     |

The Pricing tab displays the unit price of every size for the items that have been entered. These prices are derived through standard Business One procedures, using the customer's price list or special pricing, regardless of whether seasonal pricing is used or not. It is not possible to edit the prices on this screen.

This screen allows the operator to quickly quote prices of each item/size to the customer while taking the order on the phone.

*Note*: You must highlight a line to see the column headings for the sizes.

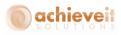

## Style Matrix: Availability Tab

|      | Mat   | rix Entry |      | Ĭ  |     | SKU P | ricing |   |          | 1 | Availability |      |   | М    | atrix Detail |                                    | Ĭ   | 0           | rder History |          |
|------|-------|-----------|------|----|-----|-------|--------|---|----------|---|--------------|------|---|------|--------------|------------------------------------|-----|-------------|--------------|----------|
| SKU  | Color | Pattern   | Size | sm | med | -     | -      | - | -        | - | -            | -    | - | -    | -            | -                                  | -   | -           | -            |          |
| 2000 | blue  | so        |      | 19 | 91  | 0     | 0      | 0 | 0        | 0 | 0            | 0    | 0 | 0    | 0            | 0                                  | 0   | 0           | 0            |          |
| 2000 | red   | 20        |      | 0  | 0   | 0     | 0      | 0 | 0        | 0 | 0            | 0    | 0 | 0    | 0            | 0                                  | 0   | 0           | 0            |          |
|      |       |           |      |    |     |       |        |   |          |   |              |      |   |      |              |                                    |     |             |              | _        |
|      |       |           |      |    |     |       |        |   |          |   |              |      |   |      |              |                                    |     |             |              |          |
|      |       |           |      |    |     |       |        |   |          |   |              |      |   |      |              |                                    |     |             |              |          |
|      |       |           |      |    |     |       |        |   |          |   |              |      |   |      |              |                                    |     |             |              |          |
|      |       |           |      |    |     |       |        |   |          |   |              |      |   |      |              |                                    |     |             |              |          |
|      |       |           |      |    |     |       |        |   |          |   |              |      |   |      |              |                                    |     |             |              |          |
|      |       |           |      |    |     |       |        |   |          |   |              |      |   |      |              |                                    |     |             |              |          |
|      |       |           |      |    |     |       |        |   |          |   |              |      |   |      |              |                                    |     |             |              |          |
|      |       |           |      |    |     |       |        |   |          |   |              |      |   |      |              |                                    |     |             |              |          |
|      |       |           |      |    |     |       |        |   |          |   |              |      |   |      |              |                                    |     |             |              |          |
|      |       |           |      |    |     |       |        |   |          |   |              |      |   |      |              |                                    |     |             |              | -        |
| rks  |       |           |      |    |     |       |        |   |          |   |              |      |   |      | Freigh       | ing Type<br>ht Amount<br>ment Amou | unt | FedE<br>.00 | x Ground     | <b>*</b> |
|      |       |           |      |    |     |       |        |   | ate Shop | _ |              | ncel |   | Tran |              |                                    |     |             |              | _        |

The Availability tab shows the current available quantity of every size for the items entered.

This screen allows the operator to quickly confirm quantities for the customer while taking the order on the phone.

*Note*: You must highlight a line to see the column headings for the sizes.

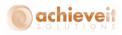

#### Style Matrix: Detail Tab

| Item         Quantity         Price         Early Bird         Total         Est. Ship Date         Back Ordered         Item Name <ul> <li>A2000-blue-1-med</li> <li>0.00</li> <li>N</li> <li>0.00</li> <li>1</li> <li>0.00</li> <li>N</li> <li>0.00</li> <li>12/15/2015</li> <li>A2000 womens blue sweater - solid medium</li> <li>A2000 womens red sweater - solid angle</li> <li>A2000 womens red sweater - solid large</li> <li>A2000 womens red sweater - solid large</li> <li< th=""><th>Matrix Entry</th><th></th><th>Sł</th><th>(U Pricing</th><th></th><th>Availability</th><th></th><th>Matrix Detail</th><th>Order History</th><th></th></li<></ul>                                                                                                    | Matrix Entry        |          | Sł    | (U Pricing |       | Availability   |              | Matrix Detail                 | Order History |  |
|----------------------------------------------------------------------------------------------------|---------------------|----------|-------|------------|-------|----------------|--------------|-------------------------------|---------------|--|
| A2000-red-1-small       1       0.00       N       0.00       12/15/2015       A2000 womens red sweater - solid small         A2000-red-1-large       2       0.00       N       0.00       12/15/2015       A2000 womens red sweater - solid small         A2000-red-1-large       2       0.00       N       0.00       12/15/2015       A2000 womens red sweater - solid small         A2000-red-1-large       2       0.00       N       0.00       12/15/2015       A2000 womens red sweater - solid small         Image: comparison of the second structure       Image: comparison of the second structure       Image: comparison of the second structure       Image: comparison of the second structure         Image: comparison of the second structure       Image: comparison of the second structure       Image: comparison of the second structure       Image: comparison of the second structure         Image: comparison of the second structure       Image: comparison of the second structure       Image: comparison of the second structure       Image: comparison of the second structure         Image: comparison of the second structure       Image: comparison of the second structure       Image: comparison of the second structure       Image: comparison of the second structure         Image: comparison of the second structure       Image: comparison of the second structure       Image: comparison of the second structure       Image: comparison of the second                                                                                                    | Item                | Quantity | Price | Early Bird | Total | Est. Ship Date | Back Ordered | Item Name                     |               |  |
| → A2000-red-1-small         1         0.00         N         0.00         N         0.00         N         0.00         12/15/2015         A2000 womens red sweater - solid small         A2000 womens red sweater - solid large         A2000 womens red sweater - solid large         A2000 womens red sweater - solid | A2000-blue-1-med    | 1        | 0.00  | N          | 0.00  | 12/15/2015     |              | A2000 womens blue sweater - s | olid medium   |  |
| arks     Shipping Type     FedEx Ground     V                                                                                                    | A2000-red-1-small   | 1        | 0.00  |            |       |                |              | A2000 womens red sweater - so | lid small     |  |
| arks Freight Amount .00                                                                                                    | 📫 A2000-red-1-large | 2        | 0.00  | N          | 0.00  | 12/15/2015     |              | A2000 womens red sweater - so | lid large     |  |
| arks Freight Amount .00                                                                                                    |                     |          |       |            |       |                |              |                               |               |  |
|                                                                                                    | arks                |          |       |            |       |                |              |                               |               |  |

This screen allows you to see the order in detail as it will appear on the completed Sales Order. Each item code is shown on a separate row, along with its quantity, price, and expected ship date. Operators can use this screen to check that each item is entered correctly and priced correctly. Prices may be changed, if "Allow for Change in Prices" was selected.

**Note**: If the Item Check has been performed, this screen will indicate which items have been backordered, and what their current expected delivery date will be.

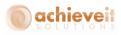

## Style Matrix: Order History Tab

| - | М         | atrix Entry          | SKU Pricing |    | Ĭ       | Availability  |            | Matrix Detail |                                      | Order History       |          |
|---|-----------|----------------------|-------------|----|---------|---------------|------------|---------------|--------------------------------------|---------------------|----------|
|   | Cust Code | Customer Name        | DocDate     | L. | Order # | Cust PO #     | ShipToCode | Item Code     | Quantity                             | Price               |          |
|   | c200      | Home Depot Corporate | 08/17/15    | =  | 20023   |               | main       | 425-PAF       | 1.000                                | 3.00                |          |
|   | c200      | Home Depot Corporate | 08/17/15    |    | 20023   |               | main       | 425-PAF       | 10.000                               | 5.00                |          |
|   | c200      | Home Depot Corporate | 08/17/15    | 4  | 20023   |               | main       | QC003         | 3.000                                | 2.00                |          |
|   | c200      | Home Depot Corporate | 08/17/15    | =  | 20025   |               | main       | Plain         | 3.000                                | 5.00                |          |
|   | c200      | Home Depot Corporate | 03/02/15    | =  | 10101   | TEST-030215-A | main       | 0066388P      | 2.000                                | 2.31                |          |
|   |           |                      |             |    |         |               |            |               |                                      |                     |          |
|   |           |                      |             |    |         |               |            |               |                                      |                     |          |
|   |           |                      |             |    |         |               |            |               |                                      |                     |          |
|   |           |                      |             |    |         |               |            |               |                                      |                     |          |
|   |           |                      |             |    |         |               |            |               |                                      |                     |          |
|   |           |                      |             |    |         |               |            |               |                                      |                     |          |
|   |           |                      |             |    |         |               |            |               |                                      |                     |          |
|   |           |                      |             |    |         |               |            |               |                                      |                     |          |
|   |           |                      |             |    |         |               |            |               |                                      |                     |          |
|   |           |                      |             |    |         |               |            |               |                                      |                     |          |
|   |           |                      |             |    |         |               |            |               |                                      |                     |          |
|   |           |                      |             |    |         |               |            |               |                                      |                     | -        |
|   | arks      |                      |             |    |         |               |            | Freigh        | ing Type<br>ht Amount<br>ment Amount | FedEx Ground<br>.00 | <b>•</b> |
|   |           |                      |             |    |         |               |            | Docu          | ment Amount                          | .00                 |          |

This tab provides the operator with a detailed list of the customer's previous purchases. The list can be re-sorted by clicking at the top of any column. You may use the drill-down arrows to see the actual documents on each row.

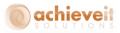

#### **Completing the Sales Order**

Once items are entered in the Style Matrix, click on the "Transfer" button to transfer the entries to the actual Sales Order document. The system creates one line per item code in the Contents tab of the Sales Order.

|                   |           |                |            |            |          |            |       |                            |            |                  | _[     |
|-------------------|-----------|----------------|------------|------------|----------|------------|-------|----------------------------|------------|------------------|--------|
| Eustomer          | 📫 c200    |                |            |            |          |            |       | No. Prim                   | arv 🔻      | 10407            |        |
| łame              |           | e Depot Corpoi | rate       |            |          |            |       | Status                     |            | Open             |        |
| Contact Person    |           |                | ▼(         | Ð          |          |            |       | Posting Date               |            | 12/15/15         |        |
| Customer Ref. No. |           |                |            |            |          |            |       | Delivery Date              |            | 12/15/15         |        |
| P Currency        | ▼ \$      |                |            |            |          |            |       | Document Da                | te         | 12/15/15         |        |
|                   |           |                |            |            |          |            |       | Early Bird                 |            | yes              |        |
| Conter            | its       | Logist         | ics        | Accountin  | ng       | Attachn    | nents |                            |            |                  |        |
| Item/Service Typ  | e Item    |                | *          |            |          |            |       | Summary Ty                 | rpe        | No Summary       |        |
| # Item No.        |           | Quantity       | Unit Price | Discount % | Tax Code | Total (LC) | Whse  | Procurement Doc.           | UoM Code   | COGS Dimension 1 |        |
| 1 📫 А2000-Ы       | ue-1-med  | 1              |            | 0.000      | 📫 EX     |            | ⇒ 01  |                            | Manual     |                  |        |
| 2 📫 A2000-re      | d-1-large | 2              |            | 0.000      | 📫 EX     |            | ⇒ 01  |                            | Manual     |                  |        |
| 3 📫 A2000-re      | d-1-small | 1              |            | 0.000      | 📫 EX     |            | ⇒ 01  |                            | Manual     |                  |        |
| 4                 |           |                |            | 0.000      |          |            |       |                            |            |                  |        |
|                   |           |                |            |            |          |            |       |                            |            |                  |        |
|                   |           |                |            |            |          |            |       |                            |            |                  |        |
|                   |           |                |            |            |          |            |       |                            |            |                  |        |
|                   |           |                |            |            |          |            |       |                            |            |                  |        |
|                   |           |                |            |            |          |            |       |                            |            |                  | w      |
| 4                 | 1         |                |            |            |          |            |       |                            |            | ÷                |        |
| ales Employee     | Neil      |                |            | Ð          |          |            |       | Total Before D<br>Discount | Piscount ( |                  |        |
|                   |           |                |            |            |          |            |       | Freight                    | 70         |                  |        |
|                   |           |                |            |            |          |            |       |                            |            |                  | \$ 0.0 |
|                   |           |                |            |            |          |            |       | Tax                        |            |                  |        |
|                   |           |                |            |            |          |            |       |                            |            |                  |        |

If the seasonal pricing feature is used, you may change the indicator either at the header level, for the entire document, or individually by line. Prices will change accordingly when you do so.

At this point, all normal Sales Order entry procedures may be used. You may make any changes desired in the rows that have been entered, or in the header or other tabs of the document. You may also return to the Sales Order to make changes at any time, as long as it remains open.

**Note:** You may add more lines to the sales order by typing or searching for a new item code. You may open the Style Matrix again by using the TAB key in the item number column, as before. However, the matrix will open in a blank state, for new items to be entered. It is not possible to re-open the matrix with the existing items to make any changes there.

When all additions and changes are complete, click on "Add" to enter the Sales Order.

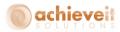

## **Purchase Order Procedures**

#### **Entering the Purchase Order**

Begin by entering the Purchase Order in the usual manner. Enter the vendor code or name, and the requested delivery date in the header. Verify or change the ship-to address and shipping method on the Logistics tab.

Note: Seasonal pricing does not apply to Purchase Orders.

| Durch  | ase Order -   | Solit   |           |           |            |            |          |                         |             |                  |         |      |
|--------|---------------|---------|-----------|-----------|------------|------------|----------|-------------------------|-------------|------------------|---------|------|
|        |               |         |           |           | _          |            |          |                         |             | -                |         |      |
| Vendo  | r             | ⇒ V1    |           |           | _          |            |          | No. I<br>Status         | Primary     | ▼ 10173          | - 0     |      |
| Name   | ct Person     | La      | sercom    |           | ▼ (3)      |            |          |                         |             | Open<br>12/15/15 |         |      |
|        | r Ref. No.    | _       |           |           |            |            |          | Posting D<br>Delivery I |             | 12/15/15         |         | _    |
|        | rrency        | ▼ \$    |           |           |            |            |          | Denvery i               |             | 12/15/15         |         | _    |
|        | ,             |         |           |           |            |            |          |                         |             | ,,,              |         |      |
|        | Content       | 5       |           | Logistics |            | Accounting | 1        | Attachments             |             |                  |         |      |
| Item   | /Service Type | Ite     | m         |           | *          |            |          | Summar                  | у Туре      | No Summ          | ary     | Ŧ    |
| #      | Item No.      | Item De | scription | Quantity  | Unit Price | Discount % | Tax Code | Total (LC)              | Whse        | UoM Code         | Blanket |      |
| 1      | 6             |         |           |           |            | 0.000      |          |                         |             |                  |         |      |
|        |               |         |           |           |            |            |          |                         |             |                  |         |      |
|        |               |         |           |           |            |            |          |                         |             |                  |         |      |
|        |               |         |           |           |            |            |          |                         |             |                  |         |      |
|        |               |         |           |           |            |            |          |                         | _           |                  |         |      |
|        |               |         |           | -         |            |            |          |                         |             |                  |         |      |
|        |               |         |           |           |            |            |          |                         |             |                  |         |      |
|        |               |         |           |           |            |            |          |                         |             |                  |         |      |
|        |               |         |           |           |            |            |          |                         |             |                  |         |      |
|        |               |         |           |           |            |            |          |                         |             |                  |         |      |
|        |               |         |           |           |            |            |          |                         |             |                  |         | ¥    |
|        | 4 ====        |         |           |           |            |            |          |                         |             |                  | •       |      |
|        |               |         |           |           |            |            |          |                         |             |                  |         |      |
| uyer   |               | Ne      | eil       |           | • 🗉        |            |          | Total Befo              | ore Discoun |                  |         |      |
| Owner  | ·             |         |           |           |            |            |          | Discount                |             | 96               |         |      |
|        |               |         |           |           |            |            |          | Freight                 |             |                  |         |      |
|        |               |         |           |           |            |            |          | 🗌 Ro <u>u</u> n         | ding        |                  | \$(     | 0.00 |
|        |               |         |           |           |            |            |          | Tax                     |             |                  |         |      |
|        |               |         |           |           |            |            |          | Total Payr              | ment Due    |                  | \$(     | ).OC |
| temari | ks            |         |           |           |            |            |          |                         |             |                  |         |      |
| A      | dd C          | ancel   | Reserv    | ations    |            |            |          |                         | Сору        | From             | Сору То |      |

On the Contents tab, you may enter a single item at a time in the normal way, without entering the Style Matrix. However, if you press TAB in the Item Number column, the screen will display the following message:

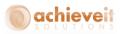

| Achieve One System Message     | × |
|--------------------------------|---|
| Choose By Item or Style Entry? | ? |
| Item Style                     |   |

If you choose "Item", you will see the usual list of items to choose from, and you may proceed to select one or more of them and enter one item code per row of the sales order.

If you choose "Style", the Style Matrix will open.

# Style Matrix: Item Entry Tab

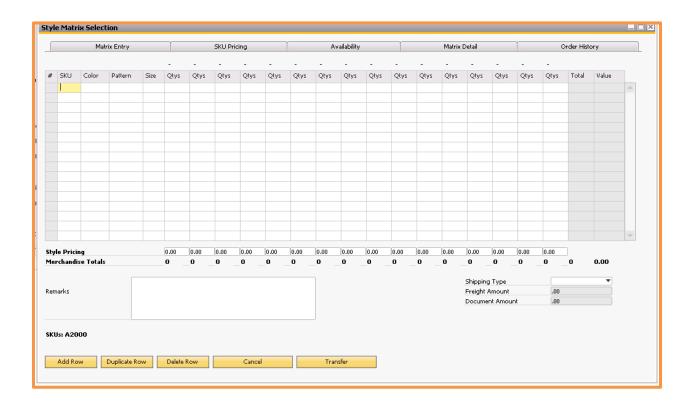

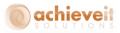

**Note**: The columns on the left side of the grid display the attributes that have been defined in the system. The following columns display the maximum number of quantity columns established in the Style Defaults. Initially there are no headings above the quantity columns.

At the bottom of the grid, the item's price will be displayed if "Display Prices on Entry Tab" was selected. The field is editable if "Allow for Change of Price" was selected.

Begin by entering a code in the first column, then tab to enter the remaining attributes for the item being ordered. Once the style is entered, only valid entries will be permitted for the remaining fields; i.e., only colors and sizes that are available for that style are permitted. Also, once the style code is entered, the appropriate labels will appear above the quantity columns.

Continue to tab across the row, entering the quantity of each size that the customer is ordering.

| Qtys Qtys Total Value<br>1 2,50<br>0 0.00 |
|-------------------------------------------|
| 1 2.50<br>0 0.00                          |
| 1 2.50<br>0 0.00                          |
| 0.00                                      |
|                                           |
|                                           |
|                                           |
|                                           |
|                                           |
|                                           |
|                                           |
|                                           |
|                                           |
|                                           |
|                                           |
|                                           |
|                                           |
|                                           |
|                                           |
| •                                         |
| •                                         |

**Note**: If you press TAB in a field, or make a partial entry, the search window will appear which will show valid values for the field (provided that "Allow for Search in Entry Columns" was selected).

To enter additional rows, click on "Add Row". You may also highlight a row and duplicate it or delete it by clicking on the appropriate buttons.

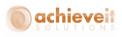

|     |          | Mal       | rix Entry |      |       |      | SKU Pri | cing |      | 1    | A    | vailability |      |      |      | Matrix | Detail  |          | 1    | (    | Order Hist | ory     |     |
|-----|----------|-----------|-----------|------|-------|------|---------|------|------|------|------|-------------|------|------|------|--------|---------|----------|------|------|------------|---------|-----|
|     |          |           |           |      | small | med  | large   | -    |      |      |      |             |      |      |      |        |         |          |      |      |            |         |     |
| ¥   | SKU      | Color     | Pattern   | Size | Qtys  | Qtys | Qtys    | Qtys | Qtys | Qtys | Qtys | Qtys        | Qtys | Qtys | Qtys | Qtys   | Qtys    | Qtys     | Qtys | Qtys | Total      | Value   |     |
|     | a2000    | blue      | 20        |      | 1     | 5    |         |      |      |      |      |             |      |      |      |        |         |          |      |      | 6          | 4339.15 |     |
|     | a2000    | Ыk        | 20        |      | 12    | 12   | 12      |      |      |      |      |             |      |      |      |        |         |          |      |      | 36         | 0.00    |     |
|     |          |           |           |      |       |      |         |      |      |      |      |             |      |      |      |        |         |          |      |      |            |         |     |
|     |          |           |           |      |       |      |         |      |      | _    |      |             |      |      |      |        |         |          |      |      |            |         |     |
|     |          |           |           |      |       |      |         |      |      |      |      |             |      |      |      |        |         | _        |      |      |            |         |     |
|     |          |           |           |      |       |      |         |      |      |      |      |             |      |      |      |        |         |          |      |      |            |         |     |
|     |          |           |           |      |       |      |         |      |      |      |      |             |      |      |      |        |         |          |      |      |            |         |     |
|     |          |           |           |      |       |      |         | _    |      | _    |      |             |      | _    |      | _      |         |          | _    |      |            |         |     |
|     |          |           |           |      |       |      |         |      |      | _    |      |             |      |      |      |        |         |          |      |      |            |         | - 1 |
|     |          |           |           |      |       |      |         |      | _    | _    |      | _           |      |      |      | -      |         |          | _    |      |            |         |     |
|     |          |           |           |      |       |      |         |      |      |      |      |             |      |      |      |        |         |          |      |      |            |         |     |
|     |          |           |           |      |       |      |         |      |      |      |      |             |      |      |      |        |         |          |      |      |            |         |     |
|     |          |           | _         |      |       |      |         |      |      |      |      |             |      |      |      |        |         |          |      |      |            |         | _   |
|     |          |           |           |      |       |      |         |      |      |      |      |             |      |      |      |        |         |          |      |      |            |         | ×   |
|     | e Pricir |           |           |      |       | 0.00 | 0.00    | 0.00 | 0.00 | 0.00 | 0.00 | 0.00        | 0.00 | 0.00 | 0.00 | 0.00   | 0.00    | 0.00     | 0.00 | 0.00 |            |         |     |
| ler | chandi   | se Totals | :         |      | 13    | 17   | 12      | 0    | 0    | 0    | 0    | 0           | 0    | 0    | 0    | 0      | 0       | 0        | 0    | 0    | 42         |         |     |
|     |          |           | E         |      |       |      |         |      |      |      |      |             |      |      |      |        | Shippin | a Type   |      |      |            | •       |     |
| em  | arks     |           |           |      |       |      |         |      |      |      |      |             |      |      |      |        | Freight |          |      | .00  |            |         |     |
|     |          |           |           |      |       |      |         |      |      |      |      |             |      |      |      |        | Docume  | ent Amou | int  | 4,33 | 9.15       |         |     |
|     |          |           |           |      |       |      |         |      |      |      |      |             |      |      |      |        |         |          |      |      |            |         |     |
|     |          |           |           |      |       |      |         |      |      |      |      |             |      |      |      |        |         |          |      |      |            |         |     |
|     |          |           |           |      |       |      |         |      |      |      |      |             |      |      |      |        |         |          |      |      |            |         |     |
|     |          |           |           |      |       |      |         |      |      |      |      |             |      |      |      |        |         |          |      |      |            |         |     |

The columns on the right of the matrix show the total quantity and total price for the items on that row. The bottom of each quantity column shows the total quantity for each size, including all item codes.

*Note*: The Item Check feature is not available for Purchase orders.

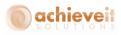

## Style Matrix: Pricing Tab

|    |       | ľv    | latrix Entr | У    |       | Ĭ      | SKU   | Pricing |       | Ĭ     | Av    | ailability |       | T      | Matrix | Detail                | Ĩ        |        | Order Hi   | story  |   |
|----|-------|-------|-------------|------|-------|--------|-------|---------|-------|-------|-------|------------|-------|--------|--------|-----------------------|----------|--------|------------|--------|---|
|    | SKU   | Color | Pattern     | Size | Ext 1 | Ext 2  | Ext 3 | Ext 4   | Ext 5 | Ext 6 | Ext 7 | Ext 8      | Ext 9 | Ext 10 | Ext 11 | Ext 12                | Ext 13   | Ext 14 | Ext 15     | Ext 16 |   |
| 1  | a2000 | Ыk    | so          |      | 0.00  | 0.00   | 0.00  |         |       |       |       |            |       |        |        |                       |          |        |            |        |   |
|    | a2000 | blue  | so          |      | 2.50  | 867.33 |       |         |       |       |       |            |       |        |        |                       |          |        |            |        |   |
|    |       |       |             |      |       |        |       |         |       |       |       |            |       |        |        |                       |          |        |            |        |   |
|    |       |       |             |      |       |        |       |         |       |       |       |            |       |        |        |                       |          |        |            |        |   |
|    |       |       |             |      |       |        |       |         |       |       |       |            |       |        |        |                       |          |        |            |        |   |
|    |       |       |             |      |       |        |       |         |       |       |       |            |       |        |        |                       |          |        |            |        |   |
|    |       |       |             |      |       |        |       |         |       |       |       |            |       |        |        |                       |          |        |            |        |   |
|    |       |       |             |      |       |        |       |         |       |       |       |            |       |        |        |                       |          |        |            |        |   |
|    |       |       |             |      |       |        |       |         |       |       |       |            |       |        |        |                       |          |        |            |        |   |
|    |       |       |             |      |       |        |       |         |       |       |       |            |       |        |        |                       |          |        |            |        |   |
|    |       |       |             |      |       |        |       |         |       |       |       |            |       |        |        |                       |          |        |            |        |   |
|    |       |       |             |      |       |        |       |         |       |       |       |            |       |        |        |                       |          |        |            |        |   |
|    |       |       |             |      |       |        |       |         |       |       |       |            |       |        |        |                       |          |        |            |        |   |
|    |       |       |             |      |       |        |       |         |       |       |       |            |       |        |        |                       |          |        |            |        | w |
| :0 | narks |       |             |      |       |        |       |         |       |       |       |            |       |        |        | Shipping<br>Freight A |          |        | edEx 2 Day | •      |   |
|    |       |       |             |      |       |        |       |         |       |       |       |            |       |        |        | Documen               | t Amount | 4      | ,339.15    |        |   |

The Pricing tab displays the unit price of every size for the items that have been entered. These prices are derived through standard Business One procedures, using the vendor's price list or special pricing. It is not possible to edit the prices on this screen.

*Note*: You must highlight a line to see the column headings for the sizes.

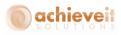

## Style Matrix: Availability Tab

| Matrix Entry |       |         |      | SKU Pricing |     |   |       | Availability |   |       | Matrix Detail |   |   | Order History |                       |           |   |           |       |  |
|--------------|-------|---------|------|-------------|-----|---|-------|--------------|---|-------|---------------|---|---|---------------|-----------------------|-----------|---|-----------|-------|--|
| SKU          | Color | Pattern | Size | sm          | med | - | -     | -            | - | -     | -             | - | - | -             | -                     | -         | - | -         | -     |  |
| a2000        | Ыk    | 02      |      | 0           | 0   | 0 | 0     | 0            | 0 | 0     | 0             | 0 | 0 | 0             | 0                     | 0         | 0 | 0         | 0     |  |
| a2000        | blue  | 20      |      | 19          | 91  | 0 | 0     | 0            | 0 | 0     | 0             | 0 | 0 | 0             | 0                     | 0         | 0 | 0         | 0     |  |
|              |       |         |      |             |     |   |       |              |   |       |               |   |   |               |                       |           |   |           |       |  |
|              |       |         |      |             |     |   |       |              |   |       |               |   |   |               |                       |           |   |           |       |  |
|              |       |         |      |             |     |   |       |              |   |       |               |   |   |               |                       |           |   |           |       |  |
|              |       |         |      |             |     |   |       |              |   |       |               |   |   |               |                       |           |   |           |       |  |
|              |       |         |      |             |     |   |       |              |   |       |               |   |   |               |                       |           |   |           |       |  |
|              |       |         |      |             |     |   |       |              |   |       |               |   |   |               |                       |           |   |           |       |  |
|              |       |         |      |             |     |   |       |              |   |       |               |   |   |               |                       |           |   |           |       |  |
|              |       |         |      |             |     |   |       |              |   |       |               |   |   |               |                       |           |   |           |       |  |
|              |       |         |      |             |     |   |       |              |   |       |               |   |   |               |                       |           |   |           |       |  |
|              |       |         |      |             |     |   |       |              |   |       |               |   |   |               |                       |           |   |           |       |  |
|              |       |         |      |             |     |   |       |              |   |       |               |   |   |               |                       |           |   |           |       |  |
| arks         |       |         |      |             |     |   |       |              |   |       |               |   |   |               | Shipping<br>Freight / |           |   | FedEx 2 D | )ay 🔻 |  |
|              |       |         |      |             |     |   |       |              |   |       |               |   |   |               |                       | nt Amount |   | 4,339.15  |       |  |
|              |       |         |      |             |     |   | Cance |              |   | Trans |               | _ |   |               |                       |           |   |           |       |  |

The Availability tab shows the current available quantity of every size for the items entered.

This screen allows the operator to quickly verify the quantities that are needed for each size.

*Note*: You must highlight a line to see the column headings for the sizes.

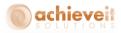

#### Style Matrix: Detail Tab

| Sty | le Matrix Selection   |          |            |          |                |              |                                                   |                            |   |
|-----|-----------------------|----------|------------|----------|----------------|--------------|---------------------------------------------------|----------------------------|---|
| L   | Matrix Entry          | Ť        | SKU Pricir | ng       | Availability   |              | Matrix Detail                                     | Order History              |   |
|     | Item                  | Quantity | Price      | Total    | Est. Ship Date | Back Ordered | Item Name                                         |                            |   |
| 1   | 📫 A2000-blue-1-36     | 1        | 2.50       | 2.50     | 12/15/2015     |              | A2000 womens blue sweater                         | - solid small              | - |
| 2   | 📫 A2000-blue-1-med    | 5        | 867.33     | 4,336.65 | 12/15/2015     |              | A2000 womens blue sweater                         | - solid medium             |   |
| 3   | 📫 A2000-black-1-small | 12       | 0.00       | 0.00     | 12/15/2015     |              | A2000 womens black sweate                         |                            |   |
| 4   | A2000-black-1-med     | 12       | 0.00       | 0.00     | 12/15/2015     |              | A2000 womens black sweate                         |                            |   |
| 5   | 📫 A2000-black-1-large | 12       | 0.00       | 0.00     | 12/15/2015     |              | A2000 womens black sweate                         | r - solid large            |   |
| i   |                       |          |            |          |                |              |                                                   |                            | × |
| Re  | marks                 |          |            | Cancel   | Transfer       |              | Shipping Type<br>Freight Amount<br>Document Amour | FedEx 2 Day  .00 .4,339.15 |   |
|     |                       |          |            |          |                |              |                                                   |                            |   |

This screen allows you to see the order in detail as it will appear on the completed Purchase Order. Each item code is shown on a separate row, along with its quantity, price, and expected ship date. Operators can use this screen to check that each item is entered correctly and priced correctly. Prices may be changed, if "Allow for Change in Prices" was selected.

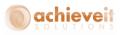

### Style Matrix: Purchase History Tab

| Matrix Entry |             | SKU         | Pricing  | Avai       | ability     | Matrix Detail | Order History       |              |             |   |
|--------------|-------------|-------------|----------|------------|-------------|---------------|---------------------|--------------|-------------|---|
|              | Vendor Code | Vendor Name | DocDate  | L. Order # | Vendor PO # | ShipToCode    | Item Code           | Quantity     | Price       |   |
|              | V10000      | Lasercom    | 12/14/15 | -> 10170   |             |               | A2000-black-1-large | 1.000        | 10.00       |   |
|              | V10000      | Lasercom    | 12/14/15 | -> 10170   |             |               | A2000-black-1-med   | 45,000       | 2.00        |   |
|              | V10000      | Lasercom    | 12/14/15 | -> 10170   |             |               | A2000-black-1-small | 6.000        | 6.00        |   |
|              | V10000      | Lasercom    | 12/14/15 | -> 10170   |             |               | A2000-blue-1-36     | 569.000      | 9.00        |   |
|              | V10000      | Lasercom    | 12/14/15 | -> 10170   |             |               | A2000-blue-1-med    | 35.000       | 5.00        |   |
|              | V10000      | Lasercom    | 12/14/15 | -> 10170   |             |               | A2000-red-1-large   | 25.000       | 4.00        |   |
|              | V10000      | Lasercom    | 12/14/15 | -> 10170   |             |               | A2000-red-1-med     | 141.000      | 15.00       |   |
| 3            | V10000      | Lasercom    | 12/14/15 | -> 10170   |             |               | A2000-red-1-small   | 458.000      | 2.00        |   |
| 9            | V10000      | Lasercom    | 12/14/15 | -> 10170   |             |               | A2000-white-1-large | 8.000        | 45.00       |   |
| 10           | V10000      | Lasercom    | 12/14/15 | -> 10170   |             |               | A2000-white-1-med   | 5.000        | 25.00       |   |
| 11           | V10000      | Lasercom    | 12/14/15 | -> 10170   |             |               | A2000-white-1-small | 6.000        | 36.00       |   |
| 12           | V10000      | Lasercom    | 12/14/15 | -> 10170   |             |               | backpack1           | 2.000        | 62.00       |   |
| 13           | V10000      | Lasercom    | 12/14/15 | -> 10170   |             |               | i400                | 55.000       | 5.00        |   |
| 4            | V10000      | Lasercom    | 12/14/15 | -> 10170   |             |               | ITEM0001            | 25.000       | 2.00        |   |
| 15           | V10000      | Lasercom    | 12/14/15 | -> 10170   |             |               | ITEM001             | 21.000       | 4.00        |   |
| 16           | V10000      | Lasercom    | 12/14/15 | -> 10170   |             |               | ITEM002             | 44.000       | 9.00        | - |
| em           | narks       |             |          |            |             |               |                     | ping Type    | FedEx 2 Day |   |
|              |             |             |          |            |             |               |                     | iment Amount | 4.339.15    |   |
|              |             |             |          |            |             |               |                     |              |             |   |

This tab provides the operator with a detailed list of the company's previous purchases from this vendor. The list can be re-sorted by clicking at the top of any column. You may use the drill-down arrows to see the actual documents on each row.

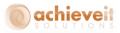

#### **Completing the Purchase Order**

Once items are entered in the Style Matrix, click on the "Transfer" button to transfer the entries to the actual Purchase Order document. The system creates one line per item code in the Contents tab of the Purchase Order.

| endor 🔿 📈              | .0000 (                | 3                                       |          | No.              | Primary        | ▼ 10173  | - 0        |      |
|------------------------|------------------------|-----------------------------------------|----------|------------------|----------------|----------|------------|------|
|                        | sercom                 | 1                                       |          | Status           |                | Open     |            |      |
| ontact Person          |                        |                                         |          | Postin           | 🗆 Date         | 12/15/15 |            | -    |
| ndor Ref. No.          |                        | Ĩ                                       |          |                  | ry Date        | 12/15/15 |            | _    |
| Currency 🔹 🕏           |                        | _                                       |          | Docun            | nent Date      | 12/15/15 |            |      |
|                        |                        |                                         |          |                  |                |          |            |      |
| Contents               | Logistics              | Accounting                              |          | Attachments      |                |          |            |      |
| Item/Service Type Ite  | m                      | •                                       |          | Sumr             | nary Type      | No Summ  | ary        | Ŧ    |
| # Item No.             | Item Description       |                                         | Quantity | Unit Price       | Discount %     | Tax Code | Total (LC) |      |
| 1 📫 A2000-black-1-larg | e A2000 womens black s | weater - solid large                    | 12       |                  | 0.000          | 📫 EX     |            | *    |
| 2 📫 A2000-black-1-med  | A2000 womens black s   | weater - solid medium                   | 12       |                  | 0.000          | 📫 EX     |            |      |
| 3 📫 A2000-black-1-sma  | I A2000 womens black s | ;weater - solid small                   | 12       |                  | 0.000          | 📫 EX     |            |      |
| 4 📫 A2000-blue-1-36    | A2000 womens blue sv   | A2000 womens blue sweater - solid small |          |                  | 0.000          | 📫 EX     | \$ 2.5     |      |
| 5 🔿 A2000-blue-1-med   | A2000 womens blue sv   | veater - solid medium                   | 5        | \$ 867.33        | 0.000          | 📫 EX     | \$ 4,336.6 |      |
| 6                      |                        |                                         |          |                  | 0.000          |          |            |      |
|                        |                        |                                         |          |                  |                |          |            |      |
|                        |                        |                                         |          |                  |                |          |            |      |
|                        |                        |                                         |          |                  |                |          |            |      |
|                        |                        |                                         |          |                  |                |          |            | Ŧ    |
| 4 333                  |                        |                                         |          |                  |                |          | - F        |      |
|                        |                        |                                         |          |                  |                |          |            |      |
| iyer Ne                | :1                     |                                         |          |                  |                |          |            |      |
| vner                   |                        | 10                                      |          |                  | efore Discount |          | \$ 4,33    | 9.15 |
|                        |                        | J                                       |          | Discou<br>Freigh |                | %<br>=>  |            | _    |
|                        |                        |                                         |          | -                | t<br>unding    |          | *          | 0.00 |
|                        |                        |                                         |          | Тах              | gnoing         |          | *          | 5.00 |
|                        |                        |                                         |          |                  | ayment Due     |          | \$ 4,33    | 9.19 |
| marks                  |                        |                                         |          |                  | ,              |          |            |      |
|                        |                        |                                         |          |                  |                |          |            |      |

At this point, all normal Purchase Order entry procedures may be used. You may make any changes desired in the rows that have been entered, or in the header or other tabs of the document. You may also return to the Purchase Order to make changes at any time, as long as it remains open.

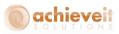

**Note**: You may add more lines to the Purchase Order by typing or searching for a new item code. You may open the Style Matrix again by using the TAB key in the item number column, as before. However, the matrix will open in a blank state, for new items to be entered. It is not possible to re-open the matrix with the existing items to make any changes there.

When all additions and changes are complete, click on "Add" to enter the Purchase Order.